# EPSON STYLUS<sub>™</sub> DX6000 / CX5900 Series

# User's Guide - for use without a computer -

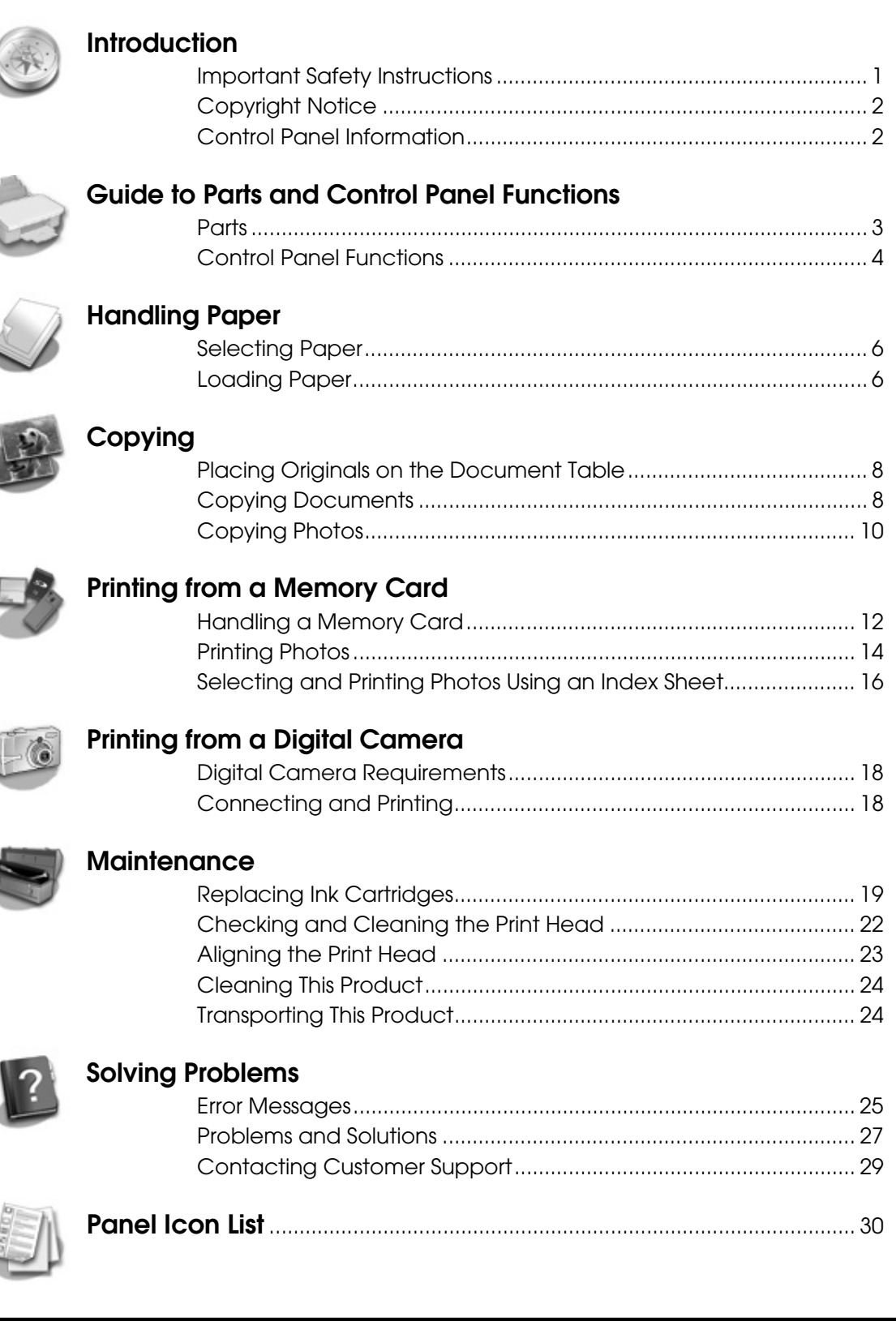

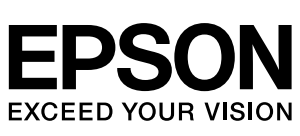

### **Where to Find Information**

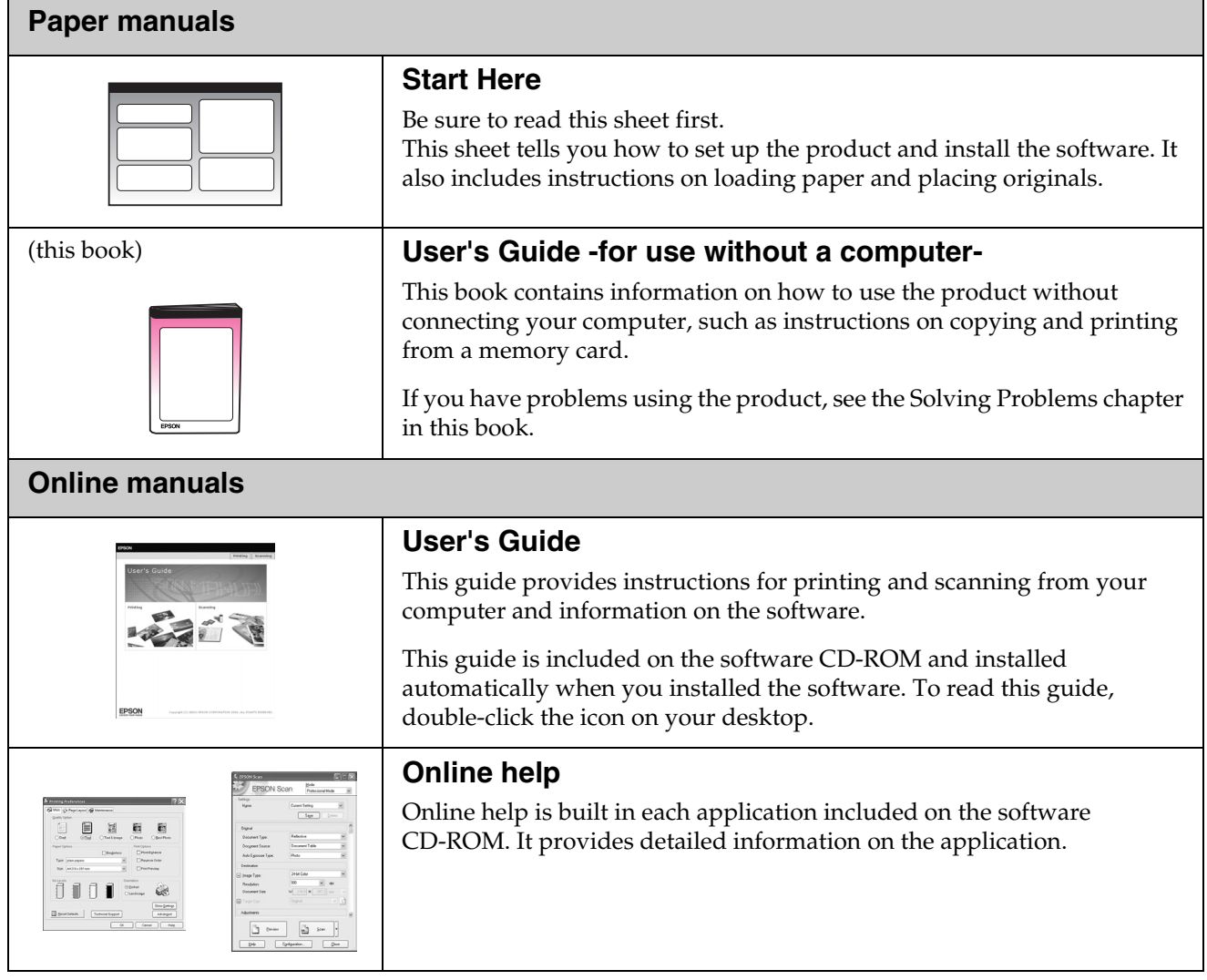

## <span id="page-2-0"></span>**Introduction**

### <span id="page-2-1"></span>**Important Safety Instructions**

Before using this product, read and follow these safety instructions:

- Use only the power cord that comes with the product. Use of another cord may cause fire or shock. Do not use the cord with any other equipment.
- Make sure the power cord meets all relevant local safety standards.
- Use only the type of power source indicated on the label.
- Place the product near a wall outlet where the power cord can be easily unplugged.
- Do not let the power cord become damaged or frayed.
- If you use an extension cord with the product, make sure the total ampere rating of the devices plugged into the extension cord does not exceed the cord's ampere rating. Also, make sure the total ampere rating of all devices plugged into the wall outlet does not exceed the wall outlet's ampere rating.
- Avoid locations that are subject to rapid changes in heat or humidity, shocks or vibrations, or dust.
- Leave enough room around the product for sufficient ventilation. Do not block or cover openings in the case or insert objects through the slots.
- Do not place the product near a radiator or heating vent or in direct sunlight.
- Place the product on a flat, stable surface that extends beyond its base in all directions. It will not operate properly if it is tilted or at an angle.
- Make sure the back of the product is at least 10 cm away from the wall.
- Do not open the scanner unit while copying, printing, or scanning.
- Do not spill liquid on the product.
- Do not use aerosol products that contain flammable gases inside or around the product. Doing so may cause fire.
- Except as specifically explained in your documentation, do not attempt to service the product yourself.
- Unplug the product and refer servicing to qualified service personnel under the following conditions: if the power cord or plug is damaged; if liquid has entered the product; if the product has been dropped or the case damaged; if the product does not operate normally or exhibits a distinct change in performance. Adjust only those controls that are covered by the operating instructions.
- When storing or transporting the product, do not tilt it, stand it on its side, or turn it upside down; otherwise ink may leak from the cartridges.
- Be careful not to trap your fingers when closing the scanner unit.

### *Ink cartridge safety instructions*

- Keep ink cartridges out of the reach of children and do not drink the ink.
- Be careful when you handle used ink cartridges; there may be ink remaining around the ink supply port. If ink gets on your skin, wash it off with soap and water. If it gets in your eyes, flush them immediately with water. If you still have discomfort or vision problems, see a doctor immediately.
- Do not put your hand inside the product or touch any cartridges during printing.
- Install a new ink cartridge immediately after you remove an expended cartridge. Leaving cartridges uninstalled can dehydrate the print head and may prevent the product from printing.
- If you remove an ink cartridge for later use, protect the ink supply area from dirt and dust and store it in the same environment as the product. Note that there is a valve in the ink supply port, making covers or plugs unnecessary, but care is needed to prevent the ink from staining items that the cartridge touches. Do not touch the ink cartridge, ink supply port, or surrounding area.

### *Warnings, Cautions, and Notes*

Follow these guidelines as you read your instructions:

#### **Warning:**

Warnings must be followed carefully to avoid bodily injury.

**E** Caution:

Cautions must be observed to avoid damage to your equipment.

**Note:**

Notes contain important information about the product.

#### **Tip:**

Tips contain hints for using the product.

### <span id="page-3-0"></span>**Copyright Notice**

No part of this publication may be reproduced, stored in a retrieval system, or transmitted in any form or by any means, electronic, mechanical, photocopying, recording, or otherwise, without the prior written permission of Seiko Epson Corporation. The information contained herein is designed only for use with this product. Epson is not responsible for any use of this information as applied to other printers.

Neither Seiko Epson Corporation nor its affiliates shall be liable to the purchaser of this product or third parties for damages, losses, costs, or expenses incurred by the purchaser or third parties as a result of accident, misuse, or abuse of this product or unauthorized modifications, repairs, or alterations to this product, or (excluding the U.S.) failure to strictly comply with Seiko Epson Corporation's operating and maintenance instructions.

Seiko Epson Corporation shall not be liable for any damages or problems arising from the use of any options or any consumable products other than those designated as Original Epson Products or Epson Approved Products by Seiko Epson Corporation.

Seiko Epson Corporation shall not be held liable for any damage resulting from electromagnetic interference that occurs from the use of any interface cables other than those designated as Epson Approved Products by Seiko Epson Corporation.

EPSON® is a registered trademark and EPSON STYLUS™ and Exceed Your Vision are trademarks of Seiko Epson Corporation.

USB DIRECT-PRINT™ and the USB DIRECT-PRINT logo are trademarks of Seiko Epson Corporation. Copyright © 2002 Seiko Epson Corporation. All rights reserved.

DPOF™ is a trademark of CANON INC., Eastman Kodak Company, Fuji Photo Film Co., Ltd. and Matsushita Electric Industrial Co., Ltd.

SDHC<sup>™</sup> is a trademark.

Memory Stick, Memory Stick Duo, Memory Stick PRO, and Memory Stick PRO Duo are trademarks of Sony Corporation.

xD-Picture Card™ is a trademark of Fuji Photo Film Co., Ltd.

**General Notice:** Other product names used herein are for identification purposes only and may be trademarks of their respective owners. Epson disclaims any and all rights in those marks.

Copyright © 2006 Seiko Epson Corporation. All rights reserved.

### <span id="page-3-1"></span>**Control Panel Information**

Some displays on the control panel and LCD screen vary depending on the area you purchased the product.

### *Control panel*

**Icon panel Text panel** 

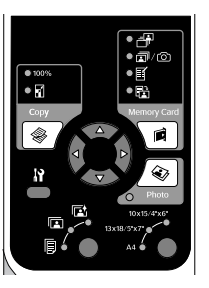

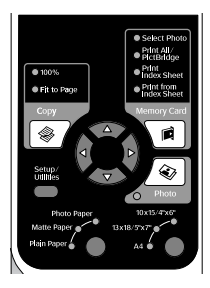

### *LCD display*

**Icon display Text display** 

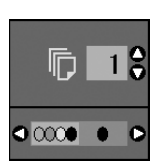

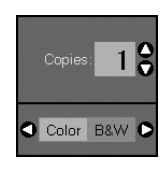

Icons only are displayed. A text message or text with icons is displayed.

# <span id="page-4-0"></span>**Guide to Parts and Control Panel Functions**

### <span id="page-4-1"></span>**Parts**

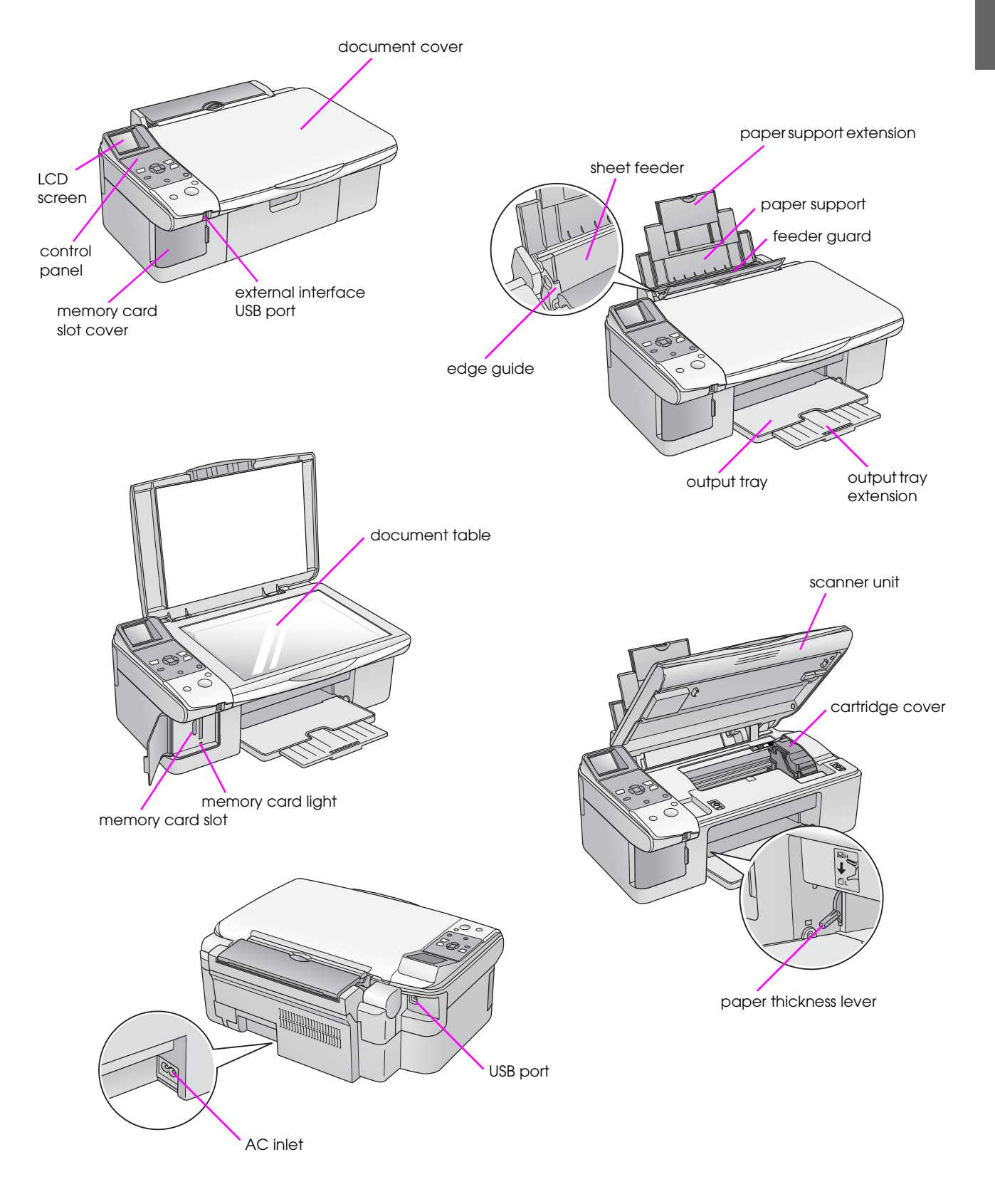

### <span id="page-5-0"></span>**Control Panel Functions**

### *Buttons*

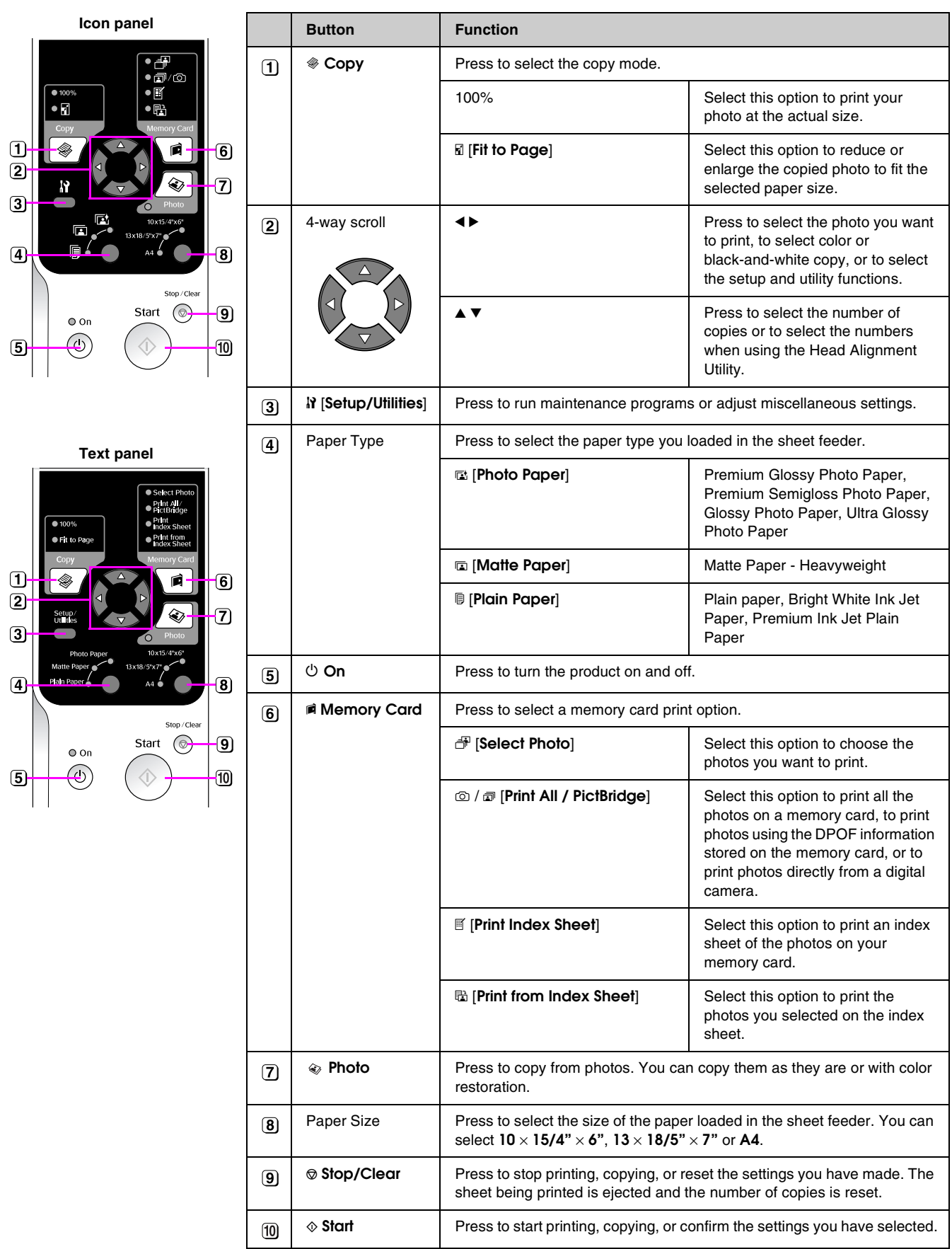

### *LCD Screen*

The screen displays a preview of the selected photos, or displays settings that you can change with the buttons.

#### **Icon display Text display**

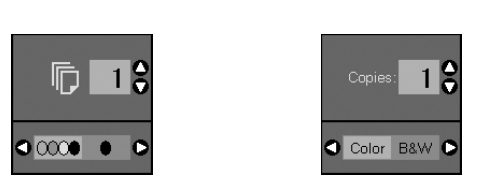

#### **Low power mode**

If the product is inactive for 13 minutes, the LCD screen turns black and all lights, except the On light, go out to save energy.

Press any button (except  $\circlearrowleft$  **On**) to return the screen to its previous state.

### **Changing LCD contrast**

If you want to change LCD contrast, follow these steps.

1. Press the **N** [Setup/Utilities] button to enter the setup mode. Use the  $\blacktriangleleft$  or  $\blacktriangleright$  button to select **Photo Viewer Adjustment**.

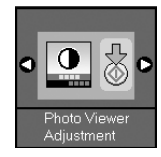

- 2. Press the  $\otimes$  **Start** button.
- 3. Use the  $\blacktriangle$  or  $\nabla$  button to select the LCD contrast. You can choose from  $-2$  to  $+2$ .

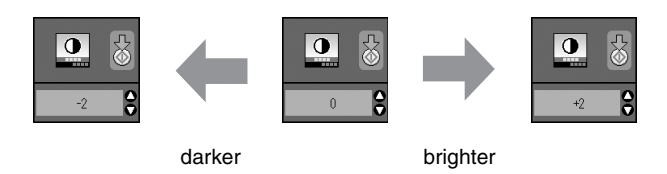

- 4. Press the  $\Phi$  **Start** button again to confirm your selection.
- 5. Press the **N** [Setup/Utilities] button to return to the previous mode.

### **Changing LCD display for text display users only**

There are two types of LCD display settings. Follow these steps to change your display setting.

1. Press the **Setup/Utilities** button to enter the setup mode. Use the  $\blacktriangleleft$  or  $\blacktriangleright$  button to select **Display**.

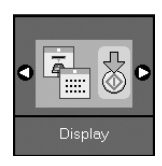

- 2. Press the  $\otimes$  **Start** button.
- 3. Use the  $\blacktriangle$  or  $\nabla$  button to select the options.

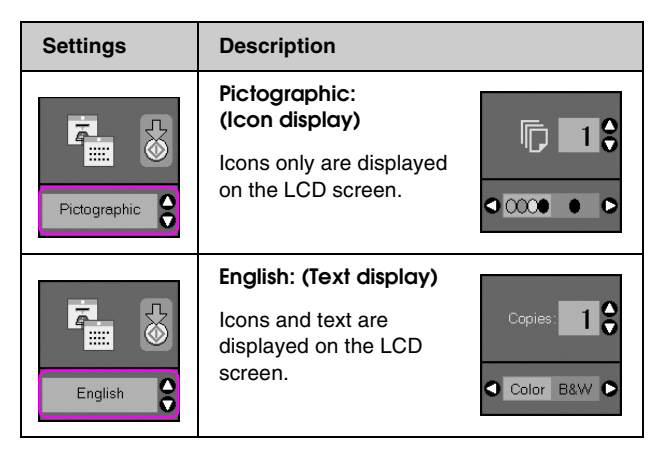

- 4. Press the x **Start** button to confirm your selection.
- 5. Press the **Setup/Utilities** button to return to the previous mode.

# <span id="page-7-0"></span>**Handling Paper**

Epson offers an extensive line of special papers that provide outstanding results when used with Epson printers and ink. The type of paper you choose affects the way your printout looks, so be sure to select the correct paper for your job.

### <span id="page-7-3"></span><span id="page-7-1"></span>**Selecting Paper**

If you are just making a copy or printing a rough draft of an image, plain paper is fine. However, for the best results, you will want to use one of Epson's special ink jet papers designed for the product.

Before printing, you need to select the correct Paper Type setting on the control panel. This important setting determines how the ink is applied to the paper.

Choose from these paper types and settings:

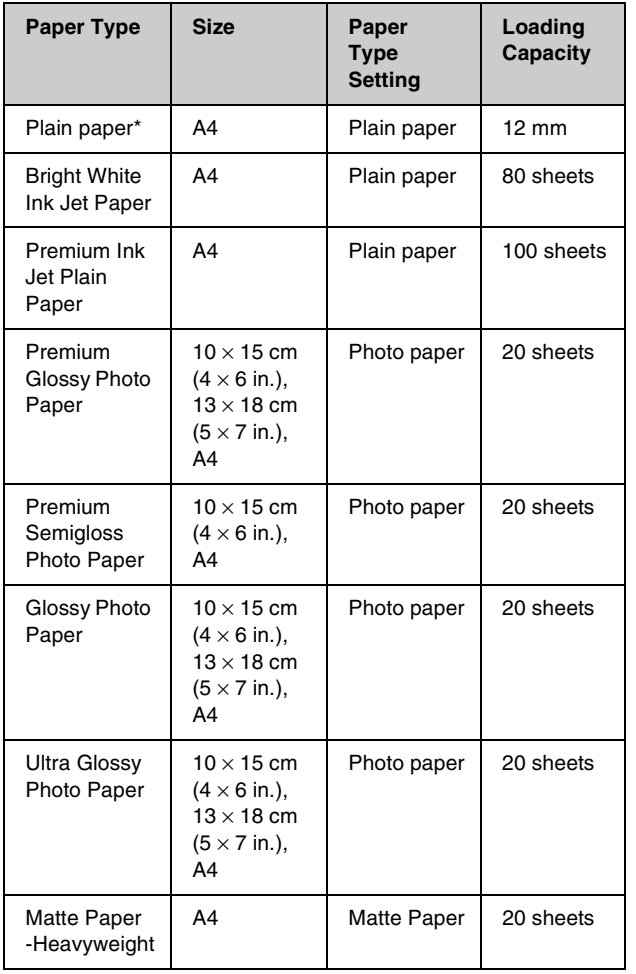

\* You can use paper with a weight of 64 to 90 g/m<sup>2</sup>.

#### **Note:**

The availability of special media varies by location.

### <span id="page-7-4"></span><span id="page-7-2"></span>**Loading Paper**

1. Open and extend the paper support.

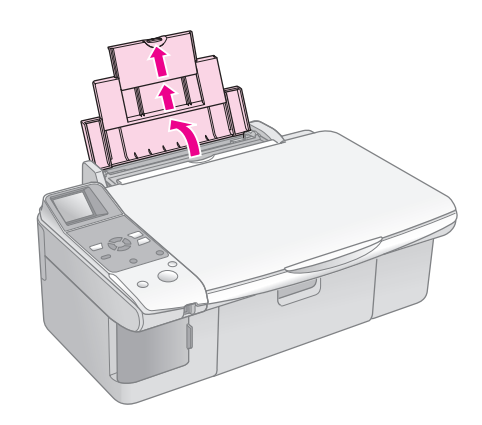

2. Open the output tray and slide out the extensions.

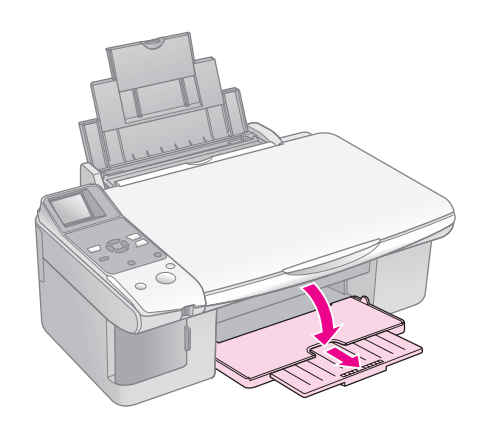

3. Flip the feeder guard forward.

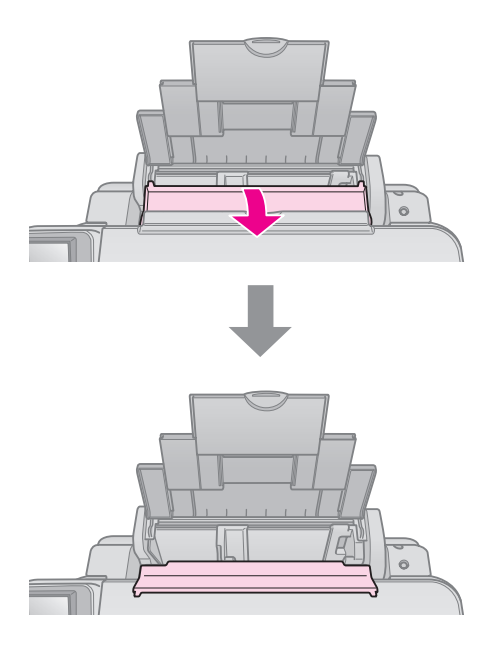

4. Set the paper as shown in the following illustrations.

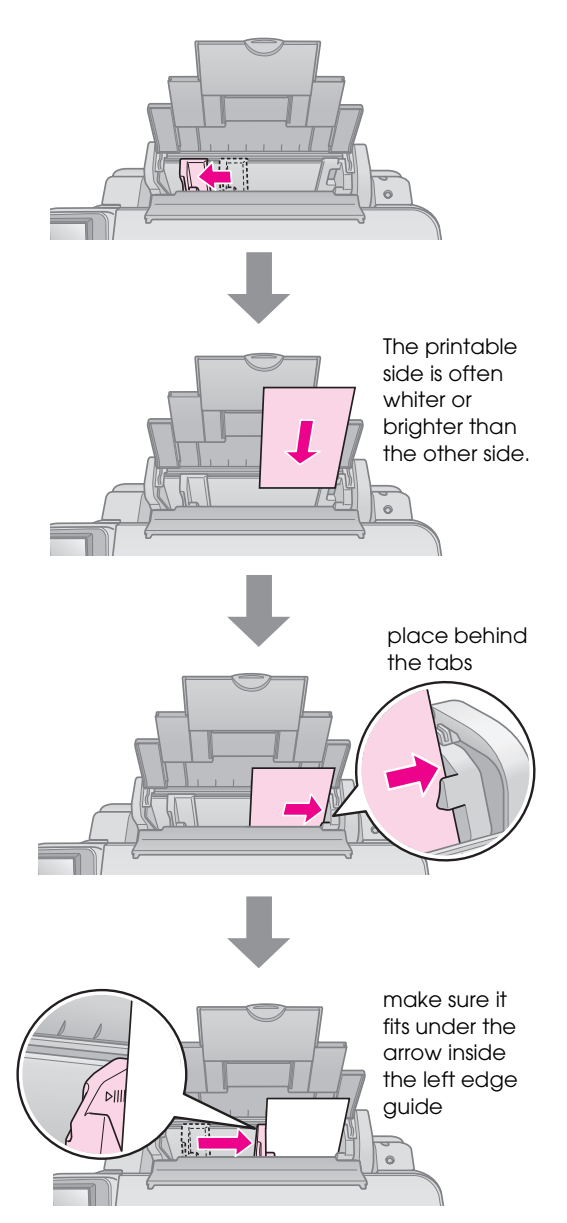

5. Flip the feeder guard back.

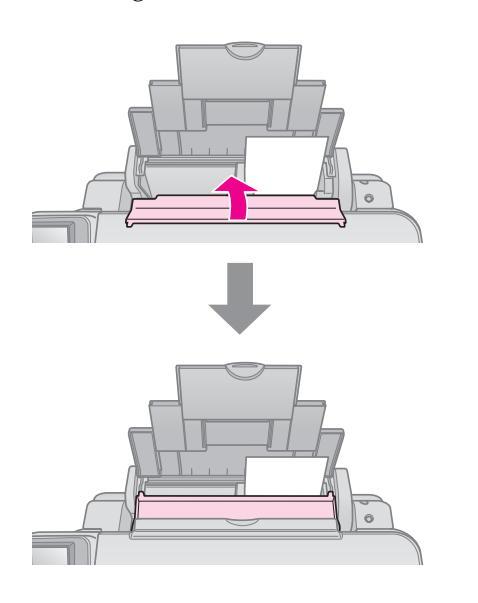

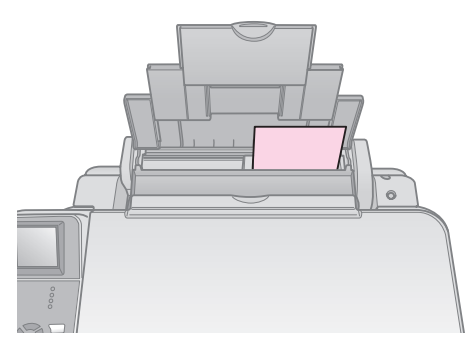

 $10 \times 15$  cm (4  $\times$  6 in.) and  $13 \times 18$  cm (5  $\times$  7 in.)

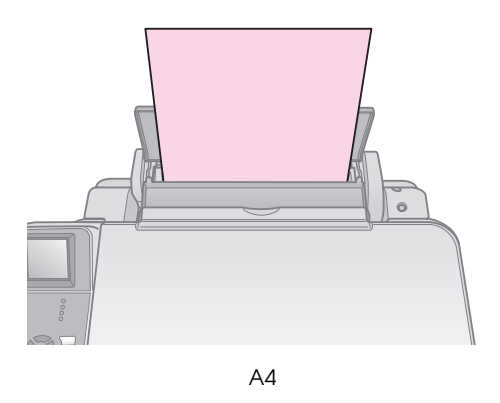

Also make sure the paper thickness lever is set down to the  $\mathbb D$  position.

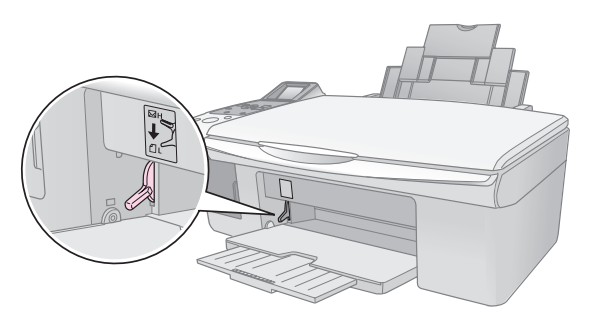

The LCD screen indicates that the lever has been moved and the  $\mathbb I$  or  $\boxtimes$  position has been changed.

#### **Note:**

Make sure you do not load more than the recommended number of sheets. Check the **Paper Type** setting before printing to make sure it matches the type of paper you have loaded ( $\blacktriangleright$  ["Selecting Paper" on page 6\)](#page-7-1).

# <span id="page-9-0"></span>**Copying**

You can copy documents and photos without a computer.

Note the following when copying:

- The copied image may not be exactly the same size as the original.
- Depending on the type of paper used, print quality may decline in the top and bottom areas of the printout, or these areas may be smeared.
- $\blacksquare$  If you see a low ink  $\bigcirc$  icon while you are copying, you can either continue copying until the ink is expended, or stop and replace the cartridge.
- Keep the document table clean.
- Make sure the document or photo is flat against the document table; otherwise, the copy will be out of focus.
- Do not pull out paper that is being printed; it will be ejected automatically.

### <span id="page-9-3"></span><span id="page-9-1"></span>**Placing Originals on the Document Table**

1. Open the document cover and place your original face-down on the document table, in the upper left corner.

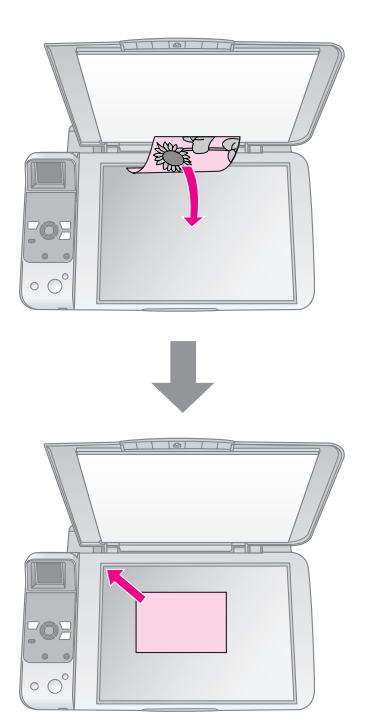

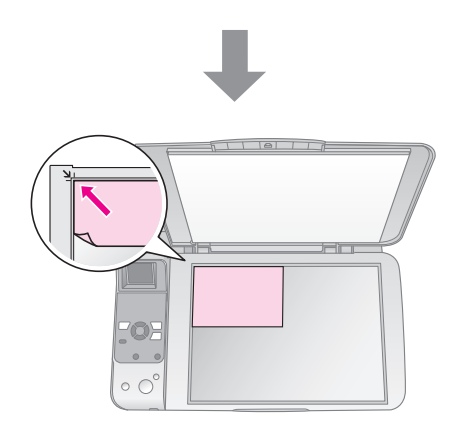

2. Close the cover gently so you do not move the original.

#### $Q$  Caution:

Never open the document cover beyond where it stops and do not place heavy objects on top of the product.

If you need to copy a thick or large document, you can remove the document cover. Just open it and pull it straight up.

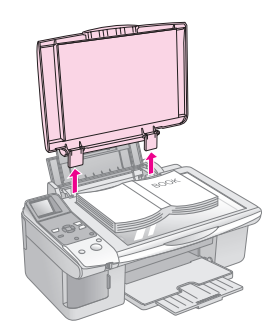

If you need to press the document flat while you copy it, do not press too hard and be careful not to move it.

When you are done, replace the document cover by inserting the tabs back into the slots.

### <span id="page-9-2"></span>**Copying Documents**

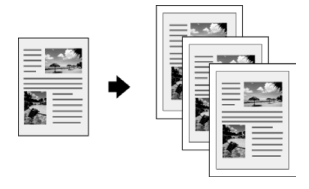

#### **Tip:**

Plain photocopier paper works well for making everyday copies. For crisper text and more vivid colors, try one of the special Epson papers (→ ["Selecting Paper" on page 6\)](#page-7-3).

- 1. Load A4 plain paper  $(\blacktriangleright)$  [page 6\)](#page-7-4).
- 2. Place your original on the document table (& ["Placing Originals on the Document Table"](#page-9-1)  [on page 8](#page-9-1)).
- 3. Make the following settings on the control panel.

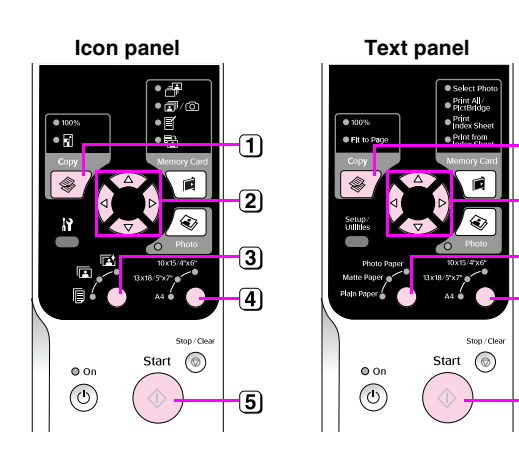

**1** Press the  $\triangle$  Copy button.

**(2)** Use the  $\blacktriangle$  or  $\blacktriangledown$  button to select the number of copies (1 to 99).

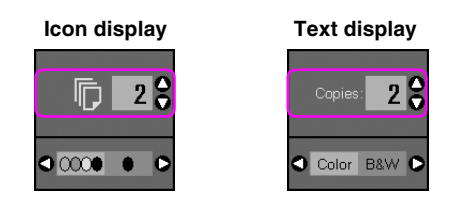

Use the < or  $\blacktriangleright$  button to select color copy or black-and-white copy.

| <b>Display</b> | <b>Color Copy</b>                                         | Black-and-<br><b>White Copy</b> |
|----------------|-----------------------------------------------------------|---------------------------------|
| Icon           | 18<br>$\circ \circ \circ$                                 | 18<br>$\bullet$ $\infty$        |
| Text           | 1 <sub>0</sub><br>Copies:<br>Color<br><b>B&amp;W</b><br>n | 18<br>Copies:<br>Color B&W<br>с |

**3**) Select **D** [Plain Paper].

#### Select **A4**.

#### **Tip:**

If you want to automatically resize the copy to the size of paper that you loaded, press the  $\otimes$  Copy button until the icon shown below is displayed on the LCD screen.

**Icon display Text display** loma

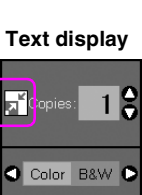

[5] Press the  $\diamond$  **Start** button. Your document is copied.

If you need to stop copying, press the  $\otimes$  **Stop/Clear** button.

#### **Note:**

 $\overline{1}$ 

 $\overline{2}$ 

 $\overline{3}$  $\overline{a}$ 

 $\overline{5}$ 

If the edges of the copy are cropped off, move the original away from the corner slightly.

### *Selecting copy quality*

If you want to make a copy quickly and do not need high quality, you can print a "Draft" copy. Alternatively, if you want to print high quality photos, you can print a "Photo" copy.

1. Press the **N** [Setup/Utilities] button to enter the setup mode. Use the  $\blacktriangleleft$  or  $\blacktriangleright$  button to select **Copy Quality**.

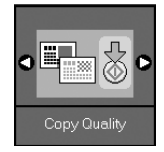

- 2. Press the  $\otimes$  **Start** button.
- 3. Use the **△** or  $\blacktriangledown$  button to select **Normal**, **Draft**, or **Photo**.

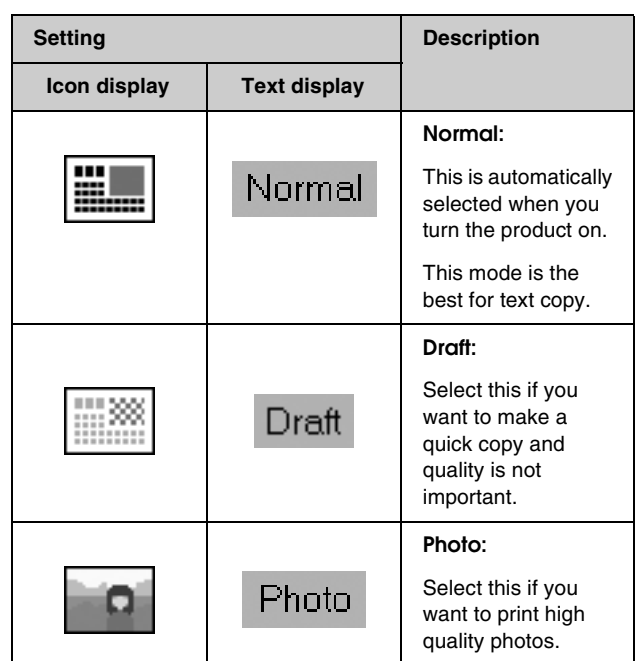

4. Press the  $\Diamond$  **Start** button again to confirm your selection.

Press the  $N$  [Setup/Utilities] button to return to the previous mode.

### <span id="page-11-0"></span>**Copying Photos**

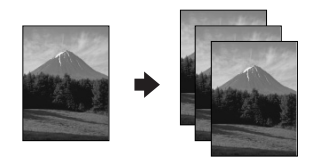

- 1. Load photo paper ( $\blacktriangleright$  [page 6\)](#page-7-4).
- 2. Place your original on the document table (& ["Placing Originals on the Document Table"](#page-9-1)  [on page 8\)](#page-9-1).

You can place more than two photos on the document table at one time  $(\bigstar$  "Copying [multiple photos" on page 11\)](#page-12-1).

3. Make the following settings on the control panel.

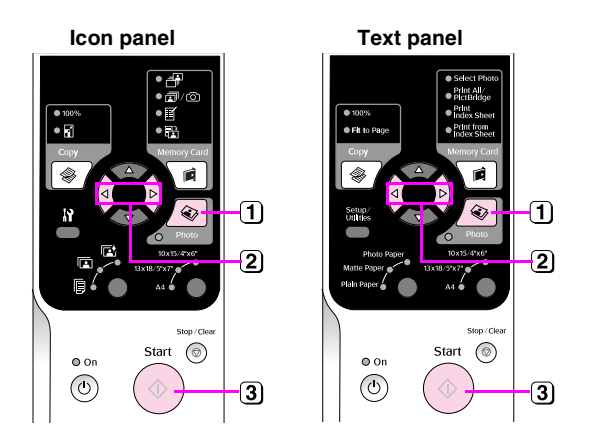

- Press the **Photo** button.
- $\overline{2}$  Use the  $\triangleleft$  or  $\triangleright$  button to set the color restoration mode to on or off  $(\blacktriangleright$  ["Restoring color in photos" on page 11](#page-12-0)).
- **3** Press the  $\diamond$  **Start** button. The photo is scanned and a preview is displayed on the LCD screen.

During scanning, one of the following screens is displayed.

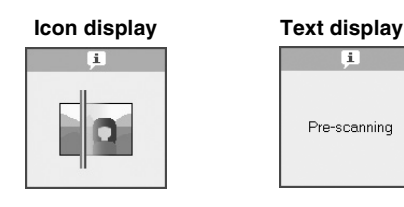

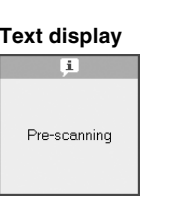

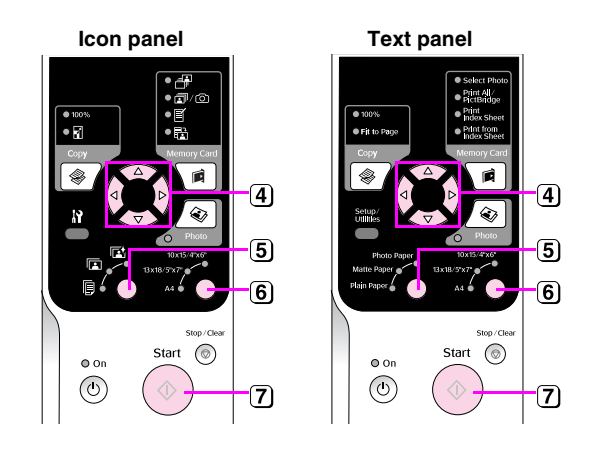

- 4 Use the  $\triangleleft$  or  $\blacktriangleright$  button to view the photos. Use the  $\triangleq$  or  $\nabla$ button to set the number of copies.
- [5] Select the paper type you loaded.

If you select Photo or Matte paper, your photo is copied without a border.

- **6** Select the paper size you loaded.
- **7** Press the  $\Diamond$  **Start** button again. Your photo is copied.

If you need to stop copying, press the  $\otimes$  **Stop/Clear** button.

#### **Note:**

If the edges of the copy are cropped off, move the original away from the corner slightly.

### <span id="page-12-0"></span>*Restoring color in photos*

If you have photos that have faded over time, you can bring them back to life with color restoration when you reprint them.

- 1. Load photo paper  $(\blacklozenge$  [page 6\)](#page-7-3).
- 2. Place your original on the document table making sure that it is aligned correctly (& ["Placing Originals on the Document Table"](#page-9-1)  [on page 8](#page-9-1)).

You can place more than two photos on the document table at one time  $(\bigstar$  "Copying" [multiple photos" on page 11](#page-12-1)).

- 3. Press the **Photo** button.
- 4. Use the  $\triangleleft$  or  $\triangleright$  button to set the color restoration mode to on or off.

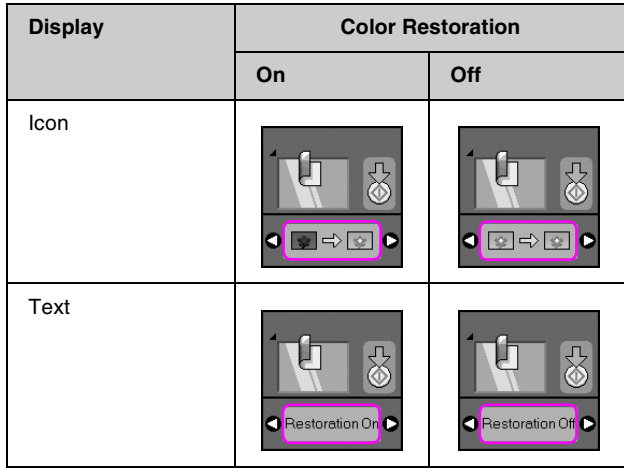

5. Press the  $\otimes$  **Start** button. The photo is scanned, and a preview is displayed on the LCD screen.

#### **Note:**

When color restoration is on, the icon shown below is displayed at the top of the LCD screen.

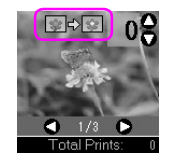

- 6. Use the  $\blacktriangleleft$  or  $\blacktriangleright$  button to view the photos. Use the  $\triangle$  or  $\nabla$  button to set the number of copies (1 to 99).
- 7. Select the paper type you loaded.
- 8. Select the paper size you loaded.
- 9. Press the  $\Phi$  **Start** button again. Your photo is copied.

If you need to stop copying, press the  $\otimes$ **Stop/Clear** button.

### <span id="page-12-1"></span>*Copying multiple photos*

Place each photo vertically as shown in the illustration below.

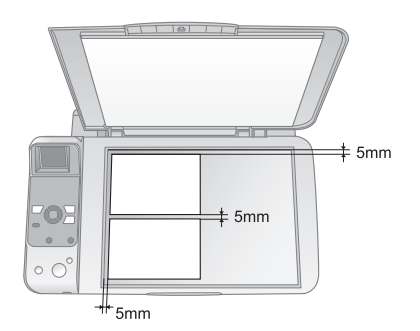

- You can copy two  $10 \times 15$  cm  $(4 \times 6)$  in.) size photos at a time. If the edge of the photo is missing after you print, try copying them one at a time.
- Place your photo 5 mm away from the edge of the document table. Also when you place two photos, position each photo at least 5 mm away from the adjacent photo.
- You can copy several different sized photos at the same time, as long as they are larger than 30  $\times$  40 mm and all fit inside the 216  $\times$  297 mm area.

<span id="page-13-0"></span>You can print photos directly from your digital camera's memory card. Just insert it into the memory card slot and you are ready to print.

### <span id="page-13-3"></span><span id="page-13-1"></span>**Handling a Memory Card**

### *Compatible cards*

Make sure your memory card meets the following requirements.

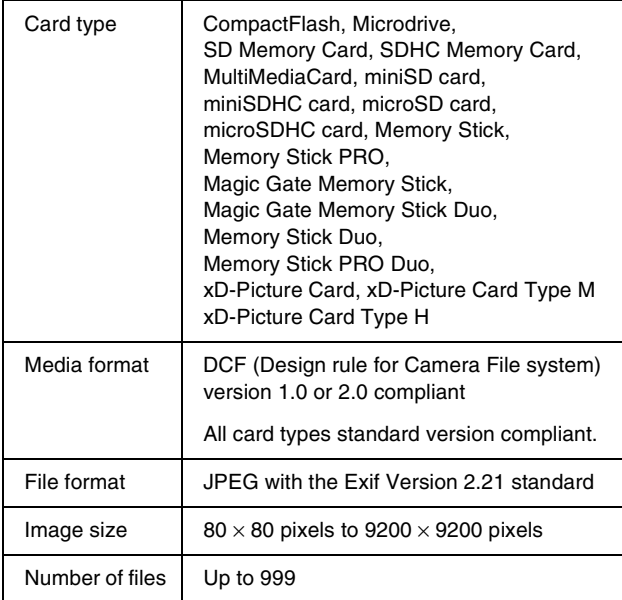

### <span id="page-13-2"></span>*Inserting a memory card*

- 1. Turn off your computer or disconnect it from the product.
- 2. Make sure the product is turned on.
- 3. Open the memory card slot cover.

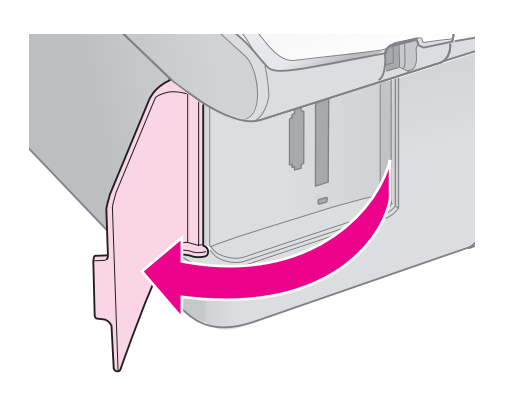

4. Make sure the memory card light is off and no memory cards are in the slots. Then insert your memory card.

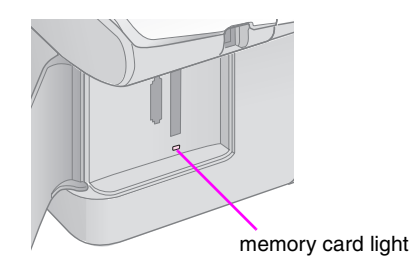

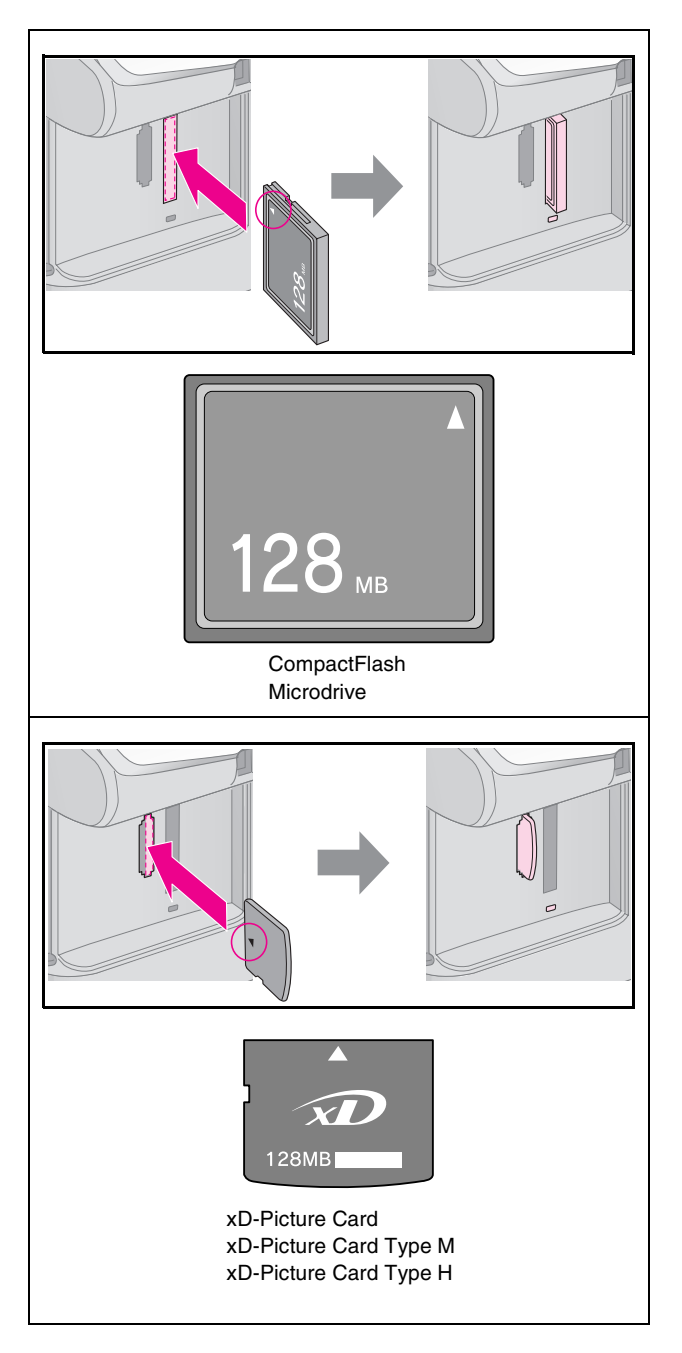

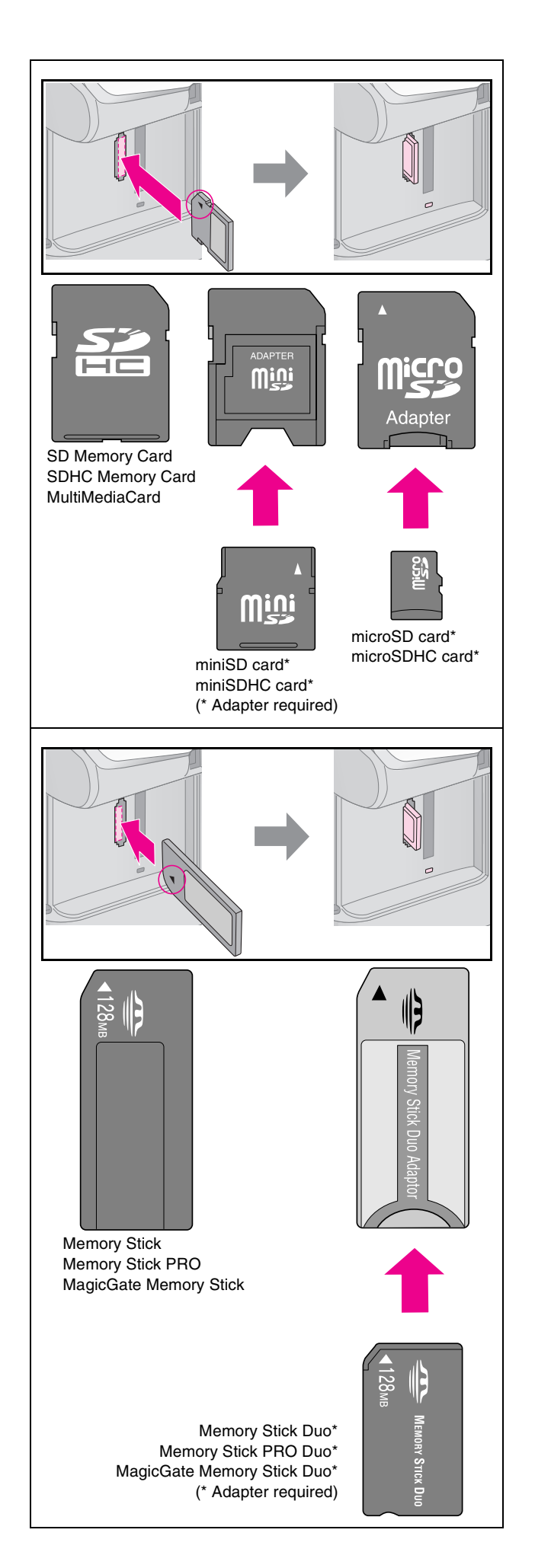

#### **E** Caution:

Make sure you check which direction the card should be inserted, and if the card needs an adapter make sure you attach the adapter before inserting the card. Otherwise, you may not be able to remove the card from the product.

- 5. Make sure the memory card light flashes and then stays on.
- 6. Close the memory card slot cover.

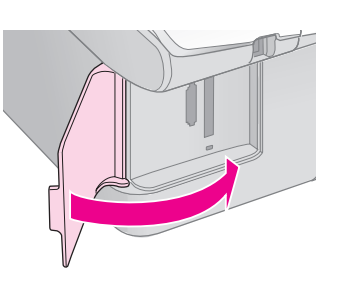

#### $Q$  Caution:

- ❏ Do not insert more than one memory card at a time.
- ❏ Do not try to force the memory card into the slot. Memory cards will not go all the way in. Forcing a memory card into the slot may damage the product, the memory card, or both.
- ❏ Keep the memory card slot cover closed while a memory card is inserted. This protects the memory card and the slot from dust and static; otherwise data on the memory card may be lost, or the product may be damaged.
- ❏ The static charge on memory cards may cause malfunction.

#### **Note:**

- ❏ You can print only in color from a memory card; you cannot print in black and white.
- ❏ If a digital camera is connected to the product, disconnect it before you insert your memory card.

### *Removing the memory card*

- 1. Make sure all print jobs are finished.
- 2. Open the memory card slot cover.
- 3. Make sure the memory card light is not flashing.
- 4. Remove the memory card by pulling it straight out of its slot.
- 5. Close the memory card slot cover.

#### **E** Caution:

- ❏ Do not remove the memory card or turn off the product while the memory card light is flashing, or you may lose data on the memory card.
- ❏ If your computer uses Windows 2000 or XP, never turn off the product or disconnect the USB cable when a memory card is inserted; you may lose data on the memory card. See your online *User's Guide* for details.

### <span id="page-15-0"></span>**Printing Photos**

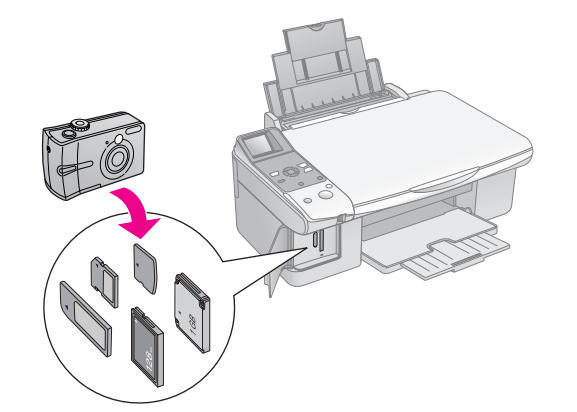

After inserting a memory card you can:

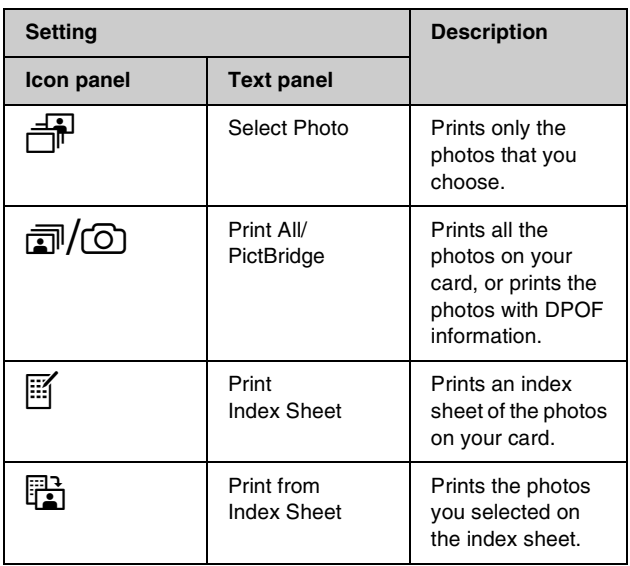

### *Printing selected photos*

Follow the steps below to select the photos you want to print from your memory card.

- 1. Load the type of paper you want to use  $(\Rightarrow$  [page 6\)](#page-7-3). Load enough sheets for the number of photos you want to print.
- 2. Insert a memory card  $(\blacklozenge)$  [page 12](#page-13-2)).
- 3. Press the **A Memory Card** button until the  $\exists P$ [**Select Photo**] light turns on.

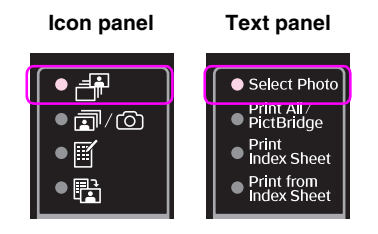

#### **Note:**

If your camera supports DPOF, you can use it to select the photos you want to print and the number of copies  $\Leftrightarrow$  ["Printing all photos or DPOF photos" on page 14\)](#page-15-1).

Depending on the data on your card, you see a screen like this:

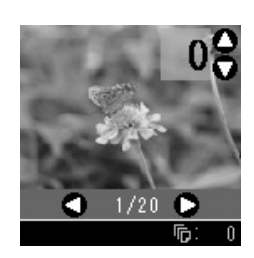

- 4. Use the  $\blacktriangle$  or  $\blacktriangleright$  button to select a photo. Use the  $\blacktriangle$ or  $\nabla$  button to set the number of copies.
- 5. Select the paper type you loaded.

If you select **[ [Plain Paper**], the photos are printed with a white border. If you select [**Photo Paper**] or h [**Matte Paper**], the photos are printed without borders to the edge of the paper.

- 6. Select the paper size you loaded.
- 7. Press the  $\Diamond$  **Start** button. Your photos are printed.

If you need to cancel printing, press the  $\otimes$ **Stop/Clear** button.

### <span id="page-15-1"></span>*Printing all photos or DPOF photos*

Follow the steps below to print one copy of each photo on the card or to print only those photos that were pre-selected with your camera's DPOF feature.

- 1. Load the type of paper you want to use  $(\blacktriangleright$  [page 6](#page-7-3)). Load enough sheets for the number of photos you want to print.
- 2. Insert a memory card  $(\blacklozenge)$  [page 12](#page-13-2)).
- 3. Press the **A Memory Card** button until the  $\mathbb{Z}/\mathbb{Q}$ [**Print All/PictBridge**] light turns on.

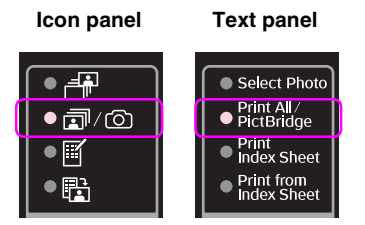

If your memory card contains DPOF information, one of the following screens is displayed. You cannot print all of the photos on the card, even when f/e [**Print All/PictBridge**] is selected. To print all the photos on the memory card, cancel the DPOF information from your digital camera.

**Icon display Text display** 

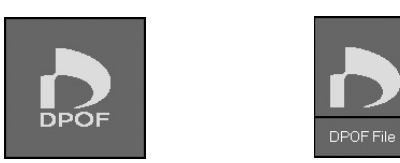

4. Select the paper type you loaded.

If you select **[ [Plain Paper**], the photos are printed with a white border. If you select **a** [**Photo Paper**] or h [**Matte Paper**], the photos are printed without borders to the edge of the paper.

- 5. Select the paper size you loaded.
- 6. Press the  $\Diamond$  **Start** button. Your photos are printed.

If you need to cancel printing, press the  $\otimes$ **Stop/Clear** button.

### *Printing the date on photos*

Follow the steps below to print the date they were taken.

- 1. Press the **R** [Setup/Utilities] button.
- 2. Use the  $\blacktriangleleft$  or  $\blacktriangleright$  button to select **Date Stamp**.

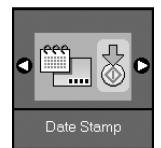

- 3. Press the x **Start** button.
- 4. Use the  $\blacktriangle$  or  $\nabla$  button to select the format you want to use. The date format options are **No Date** (no date), **yyyy.mm.dd** (2006.06.16), **mmm.dd.yyyy** (Jun.16.2006), or **dd.mmm.yyyy** (16.Jun.2006).
- 5. Press the x **Start** button to confirm your selection.
- 6. Press the **N** [Setup/Utilities] button to return to the previous mode.

### <span id="page-17-1"></span><span id="page-17-0"></span>**Selecting and Printing Photos Using an Index Sheet**

To select photos for printing, you can use an index sheet. First, print an index sheet which has small images of all the photos on your memory card. Then, mark the photos on the index sheet that you want to print, scan the sheet, and the selected photos will be printed automatically.

#### **Printing an index sheet**

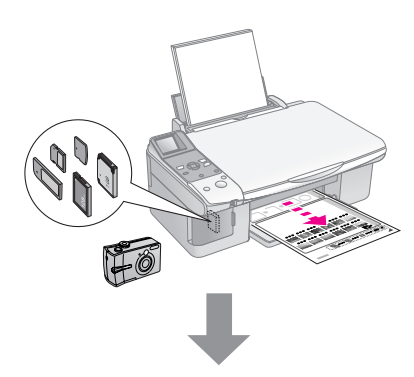

#### **Selecting photos from the index sheet**

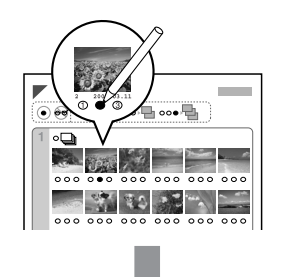

#### **Scanning the index sheet**

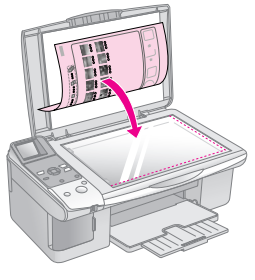

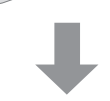

#### **Printing the selected photos**

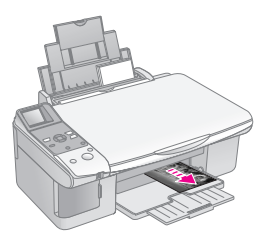

### *1. Printing an index sheet*

1. Load several sheets of A4-size plain paper  $(\Rightarrow$  [page 6](#page-7-4)).

Up to 30 images are printed on each page, so if there are more than 30 photos on your memory card, you will need enough sheets for all the index pages to be printed.

- 2. Insert a memory card  $(\blacktriangleright)$  [page 12](#page-13-2)).
- 3. Press the **A Memory Card** button until the  $\mathbb{I}$ [**Print Index Sheet**] light turns on.

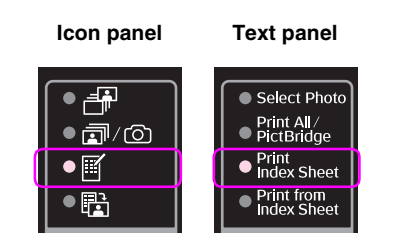

One of the following screens is displayed.

#### **Icon display Text display**

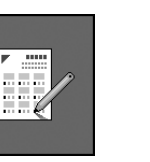

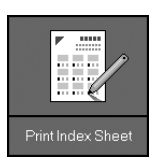

- 4. Make sure **[ [Plain Paper**] and **A4** are selected.
- 5. Press the  $\otimes$  **Start** button. The index sheet is printed.

If you need to cancel printing, press the  $\otimes$ **Stop/Clear** button.

#### **Note:**

- ❏ Make sure the triangle mark on the upper left corner of the index sheet is printed properly. If the index sheet is not printed correctly, the product cannot scan it.
- ❏ If there are a lot of photos on your memory card, this may take a few minutes.
- ❏ For multiple index sheets, the pages are printed from the last sheet to the first, so the most recent images are printed first.

# **English**

### <span id="page-18-0"></span>*2. Selecting photos from the index sheet*

On the index sheet, use a dark pen or pencil to fill in the circles and make your selections.

Good: NOT good:  $\bigoplus$  $\varnothing$  for

Select **All** to print one copy of each photo, or fill in the number beneath each photo to select 1, 2, or 3 copies.

### *3. Scanning the index sheet and printing the selected photos*

1. Place the index sheet face-down on the document table, in the upper left corner, so that the top of the sheet is aligned against the left edge of the document table.

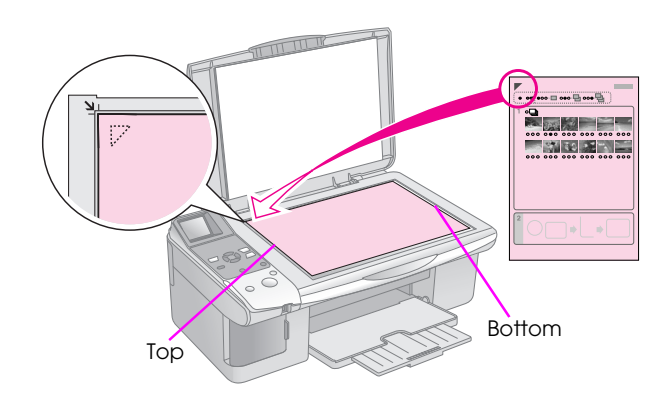

- 2. Close the document cover.
- 3. Load the type of paper you want to use  $\leftrightarrow$  [page 6](#page-7-4)). Load enough sheets for the number of photos you want to print.
- 4. Make sure the **b** [Print from Index Sheet] light is on.

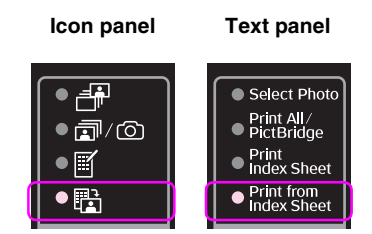

One of the following screens is displayed.

**Icon display Text display**

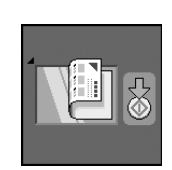

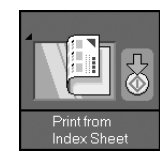

5. Select the paper type you loaded.

If you select **D** [Plain Paper], the photos are printed with a white border. If you select  $\blacksquare$ **Photo Paper** or **a** [Matte Paper], the photos are printed without borders to the edge of the paper.

- 6. Select the paper size you loaded.
- 7. Press the  $\otimes$  **Start** button. Your photos are printed.

If you want to stop printing, press the  $\odot$ **Stop/Clear** button.

#### **Note:**

If you have more than one index sheet, wait each time until printing is complete. Then repeat the steps above to scan and print from each additional sheet.

<span id="page-19-3"></span><span id="page-19-0"></span>You can print your photos by connecting your digital camera directly to this product.

### <span id="page-19-1"></span>**Digital Camera Requirements**

Make sure your camera and photos meet the following requirements.

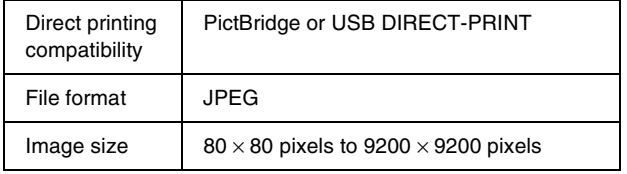

### <span id="page-19-2"></span>**Connecting and Printing**

- 1. Make sure the product is not printing from a computer.
- 2. Load the type of paper you want to use  $(\Rightarrow$  [page 6\)](#page-7-3). Load enough sheets for the number of photos you want to print.
- 3. Select the paper type you loaded.

If you select  $\Box$  [Plain Paper], the photos are printed with a white border. If you select  $\blacksquare$ **[Photo Paper**] or **a** [Matte Paper], the photos are printed without borders to the edge of the paper.

- 4. Select the paper size you loaded.
- 5. Connect the USB cable that came with your camera to the external interface USB port of the product.

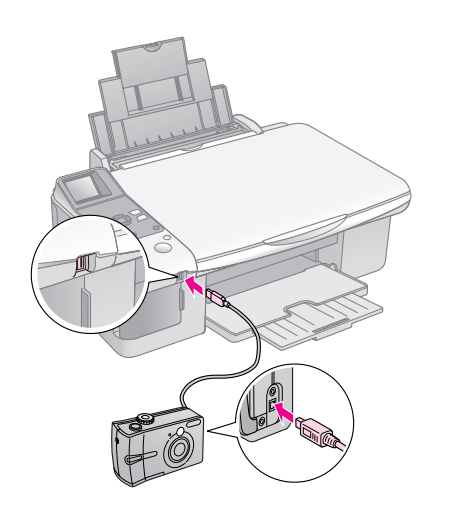

6. Make sure your camera is turned on. The  $\mathbb{F}/\mathbb{Q}$ [**Print All/PictBridge**] light turns on, and one of the following screens is displayed.

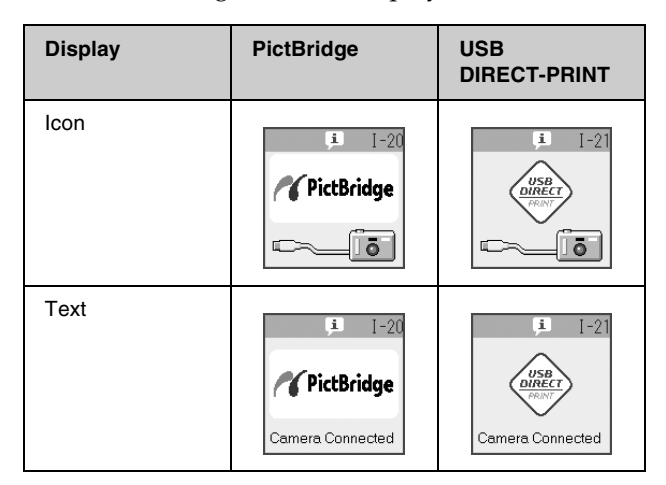

7. Use your camera to select the photos you want to print, adjust any necessary settings, and print your photos. See your camera's manual for details.

#### **Note:**

❏ If your camera is not compatible with PictBridge or USB DIRECT-PRINT, one of the following screens is displayed. Epson cannot guarantee the compatibility of any cameras.

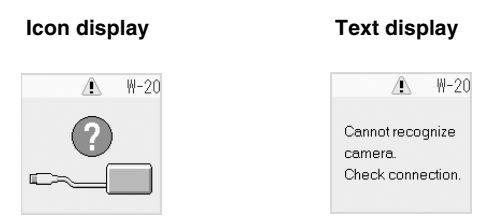

- ❏ Depending on the settings on the product and the digital camera, some combinations of paper type, size, and layout may not be supported.
- ❏ Some of the settings on your digital camera may not be reflected in the output.

<span id="page-20-0"></span>You can keep the operation of the product at its best by performing the procedures described in this chapter. Also, this section includes instructions on how to replace ink cartridges and transport the product.

### <span id="page-20-3"></span><span id="page-20-1"></span>**Replacing Ink Cartridges**

When an ink cartridge is low, the icon shown below is displayed in the upper-left corner of the LCD screen.

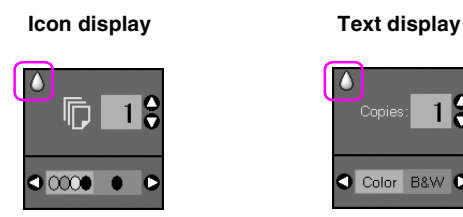

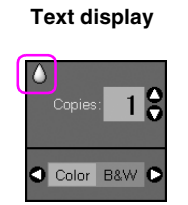

When printing or copying, a bar showing which ink cartridge is low is displayed next to the Ink Low icon.

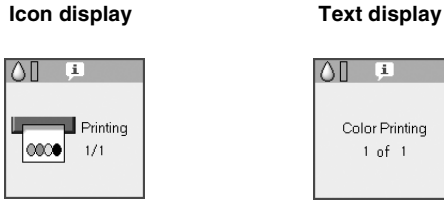

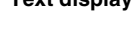

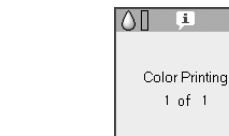

When an ink cartridge is expended, the following LCD screen is displayed.

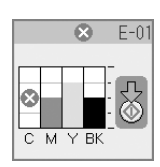

#### **Tip:**

If a cartridge is more than six months old, print quality may decline. If necessary, try cleaning the print head  $\leftrightarrow$  "Checking the print [head" on page 22](#page-23-1)). If printouts still do not look their best, you may need to replace the cartridge.

### <span id="page-20-2"></span>*Checking the ink cartridge status*

Follow these steps to check your ink cartridge status.

1. Press the  $N$  [Setup/Utilities] button.

2. Use the ◀ or ▶ button to select **Check Ink Levels**.

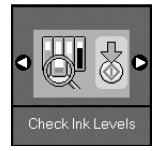

3. Press the  $\Diamond$  **Start** button.

You see a graphic showing the ink cartridge status.

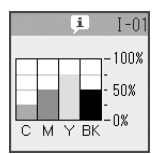

- 4. When you are done checking the ink cartridge status, press the  $\Diamond$  **Start** button.
- 5. Press the **N** [Setup/Utilities] button to return to the previous mode.

When your ink starts getting low, make sure you have replacement cartridges available. You cannot print if a cartridge is expended.

#### **Note:**

Epson cannot guarantee the quality or reliability of non-genuine ink. If non-genuine ink cartridges are installed, the ink status will not be displayed.

### *Purchasing ink cartridges*

Use the Epson ink cartridges within six months of installing them and before the expiration date.

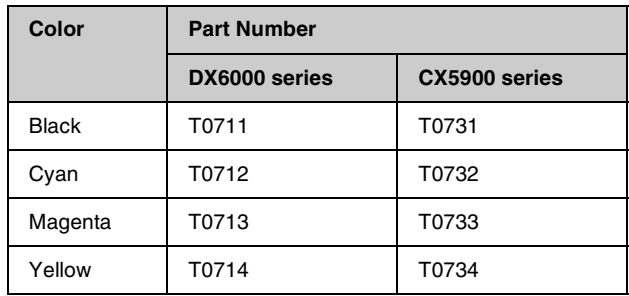

#### **E** Caution:

Epson recommends the use of genuine Epson ink cartridges. The use of non-genuine ink may cause damage that is not covered by Epson's warranties, and under certain circumstances, may cause erratic printer behavior. Epson cannot guarantee the quality or reliability of non-genuine ink. Information about the ink cartridge status is not displayed when non-genuine ink is used.

### *Ink cartridge precautions*

#### w **Warning:**

If ink gets on your hands, wash them thoroughly with soap and water. If ink gets in your eyes, flush them immediately with water. If you still have discomfort or vision problems, see a doctor immediately.

- To avoid damaging the product, never move the print head by hand.
- When an ink cartridge is expended, you cannot continue copying or printing even if the other cartridges still contain ink.
- Leave the expended cartridge installed until you have obtained a replacement. Otherwise the ink remaining in the print head nozzles may dry out.
- An IC chip on each ink cartridge monitors the amount of ink used from the cartridge. Cartridges are usable even if they are removed and reinserted. However, some ink is consumed each time cartridges are inserted because the printer automatically checks their reliability.
- Ink cartridges with low ink status cannot be used when reinserted.

### <span id="page-21-0"></span>*Removing and installing ink cartridges*

Make sure you have a new ink cartridge before you begin. Once you start replacing a cartridge, you must complete all the steps in one session.

- 1. Do one of the following:
	- **If an ink cartridge is expended:**

Look at the LCD screen to find out which cartridge should be replaced, then press the  $\Diamond$ **Start** button.

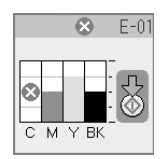

If an ink cartridge is not expended:

Check the ink cartridge status  $(\blacklozenge$  "Checking the [ink cartridge status" on page 19\)](#page-20-2). Press the  $\tilde{N}$ **[Setup/Utilities**] button. Use the  $\blacktriangleleft$  or  $\blacktriangleright$  button to select **Change Cartridges**. Then press the  $\diamond$ **Start** button

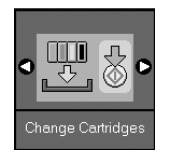

2. Press the  $\otimes$  **Start** button again, and then lift up the scanner unit.

#### **D** Caution:

Do not lift up the scanner unit when the document cover is open.

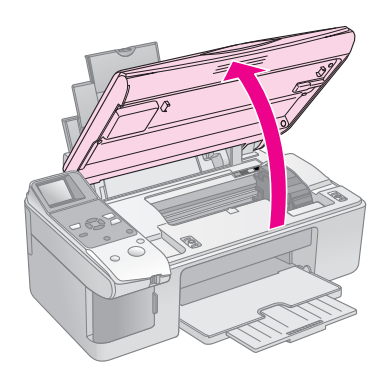

One of the following screens is displayed.

#### **Icon display Text display**

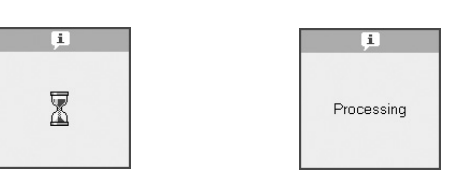

3. Open the cartridge cover.

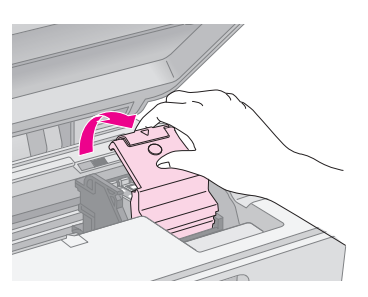

#### **H** Caution:

- ❏ Never attempt to open the cartridge cover when the print head is moving. Wait until the cartridges have moved to the replacement position.
- ❏ Be careful not to touch the parts highlighted below.

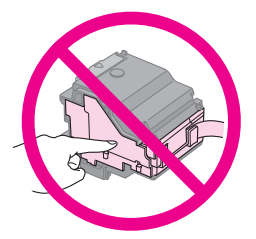

4. Remove the cartridge you need to replace. Squeeze the tab at the back of the cartridge and lift it straight out. Dispose of it carefully.

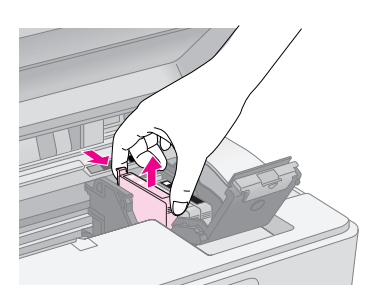

#### **H** Caution:

Do not refill the ink cartridge. Other products not manufactured by Epson may cause damage that is not covered by Epson's warranties, and under certain circumstances, may cause erratic printer behavior.

5. Before you open the new ink cartridge package, shake it four or five times. Then remove it from the package.

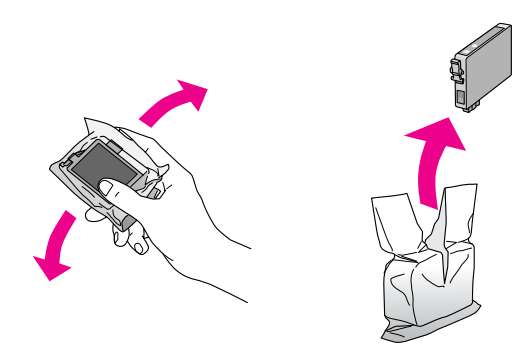

#### **E** Caution:

Do not touch the green chip on the side of the cartridge. This can damage the ink cartridge.

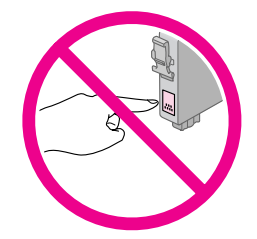

6. Remove the yellow tape from the bottom of the ink cartridge.

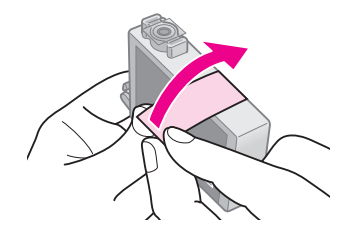

#### **E** Caution:

- ❏ You must remove the yellow tape from the cartridge before installing it; otherwise, print quality may decline or you may not be able to print.
- ❏ If you have installed an ink cartridge without removing the yellow tape, take the cartridge out of the product remove the yellow tape, and then reinstall it.
- ❏ Do not remove the transparent seal from the bottom of the cartridge; otherwise, the cartridge may become unusable.

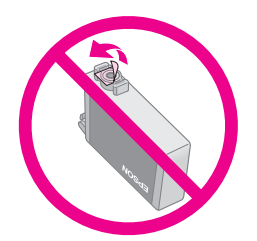

❏ Do not remove or tear the label on the cartridge; otherwise, ink will leak.

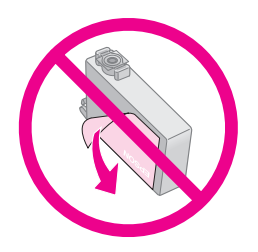

7. Place the ink cartridge into the cartridge holder with the bottom down. Then push down the ink cartridge until it clicks into place.

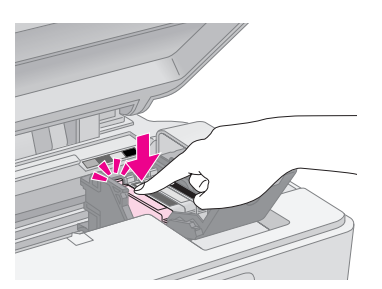

- 8. Replace any other ink cartridges that need to be replaced.
- 9. Close the ink cartridge cover and press it until it clicks into place.

#### **E** Caution:

If you find it difficult to close the cover, make sure all the cartridges are firmly seated. Press down on each cartridge until you hear it click into place. Do not attempt to force the cover closed.

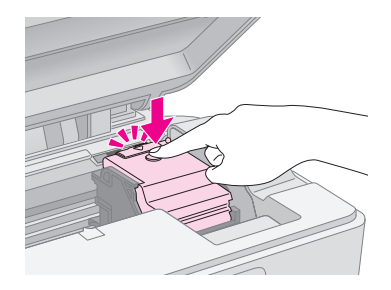

10. Close the scanner unit.

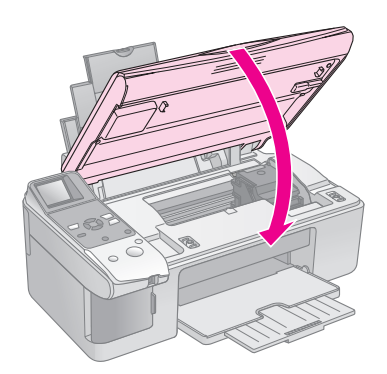

11. Press the  $\Diamond$  **Start** button.

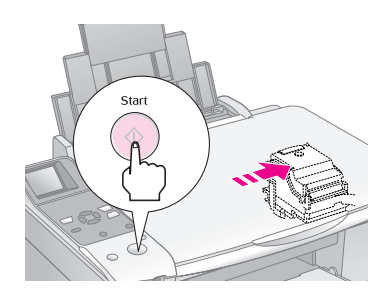

When the product begins charging, one of the following LCD screens is displayed.

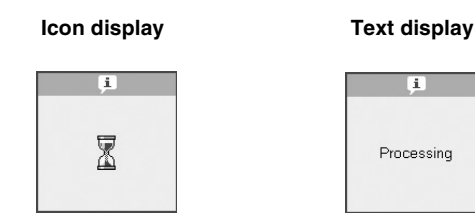

This takes about one minute. When the ink charging finishes, it automatically returns to the Copy mode.

#### **E** Caution:

Do not turn off the product during ink charging as this will waste ink.

### <span id="page-23-0"></span>**Checking and Cleaning the Print Head**

If your printouts are unexpectedly light, colors are missing, or you see light or dark lines across the page, you may need to clean the print head. This clears the print head nozzles, which can become clogged if you do not use the product for a long time.

#### **Tip:**

We recommend that you turn on the product at least once a month to maintain good print quality.

### <span id="page-23-2"></span><span id="page-23-1"></span>*Checking the print head*

You can print a nozzle check pattern to see if any print head nozzles are clogged, or to check the results after cleaning the print head.

- 1. Load A4-size plain paper in the sheet feeder  $(\blacktriangleright$  [page 6](#page-7-4)).
- 2. Press the **N** [Setup/Utilities] button.
- 3. Use the **I** or ▶ button to select **Check Ink Nozzles**, and then press the  $\Diamond$  **Start** button to print the nozzle check pattern.

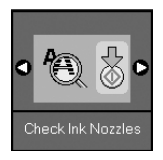

4. Examine the nozzle check pattern you printed. Each staggered line should be solid, with no gaps, as shown.

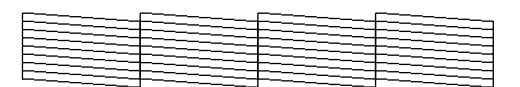

- If your printout looks okay, the print head does not need to be cleaned yet. Press the  $\mathbf{F}$ [**Setup/Utilities**] button to return to the previous mode.
- If you see any gaps, as shown below, clean the print head as described in the next section.

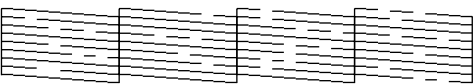

### <span id="page-24-1"></span>*Cleaning the print head*

Follow these steps to clean the print head so it can deliver ink properly. Before cleaning the print head, run a nozzle check to see if the print head needs cleaning  $(\blacklozenge$  ["Checking the print head" on page 22](#page-23-1)).

#### **Note:**

- ❏ Print head cleaning uses ink, so clean it only if quality declines.
- ❏ If a message on the LCD screen tells you that a cartridge is expended or low on ink, you cannot clean the print head. You must first replace the ink cartridge indicated  $(\Rightarrow$  "Replacing Ink [Cartridges" on page 19\)](#page-20-1).
- 1. Make sure the product is turned on but not printing.
- 2. Press the  $N$  [Setup/Utilities] button.
- 3. Use the  $\blacktriangleleft$  or  $\blacktriangleright$  button to select **Clean Print Head**, and then press the  $\hat{\phi}$  **Start** button to start cleaning.

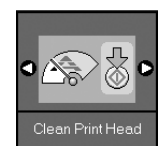

During cleaning, one of the following screens is displayed.

#### **Icon display Text display**

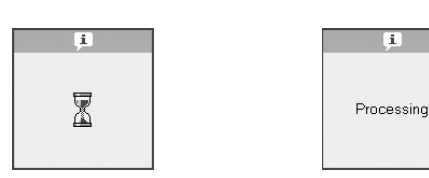

#### **E** Caution:

Never turn off the product while head cleaning is in progress. You may damage it.

4. When cleaning finishes, print a nozzle check pattern to check the results  $(\rightarrow$  "Checking the [print head" on page 22\)](#page-23-1).

If there are still gaps or the test patterns are faint, run another cleaning cycle and check the nozzles again.

#### **Note:**

If you do not see any improvement after cleaning about four times, turn off the product and wait overnight. This lets any dried ink soften. Then try cleaning the print head again. If quality still does not improve, one of the ink cartridges may be old or damaged and needs to be replaced  $(\Rightarrow$  "Replacing Ink [Cartridges" on page 19](#page-20-1)).

### <span id="page-24-2"></span><span id="page-24-0"></span>**Aligning the Print Head**

If you notice that vertical lines are not aligned properly on the nozzle check printout, you may be able to solve this problem by aligning the print head.

You can align the print head by pressing the buttons, or you can run the Print Head Alignment utility from your computer. For the most accurate alignment, the utility is recommended.

- 1. Load A4-size plain paper  $(\blacktriangleright)$  [page 6\)](#page-7-4).
- 2. Press the **N** [Setup/Utilities] button.
- 3. Use the  $\blacktriangleleft$  or  $\blacktriangleright$  button to select **Align Print Head**, and then press the  $\Diamond$  **Start** button to print the alignment sheet.

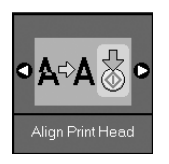

#### **Note:**

Do not press the  $\otimes$  **Stop/Clear** button while printing an alignment pattern.

- 4. Look at pattern #1 and find the patch that is most evenly printed, with no noticeable streaks or lines.
- 5. Press the  $\triangle$  or  $\nabla$  button until the number for that patch is displayed on the LCD screen.

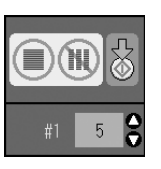

- 6. Press the  $\otimes$  **Start** button.
- 7. Repeat steps 4 to 6 for each of the other alignment patterns.
- 8. Press the **N** [Setup/Utilities] button to return to the previous mode.

### <span id="page-25-2"></span><span id="page-25-0"></span>**Cleaning This Product**

To keep the operation of the product at its best, clean it periodically using the following procedure.

- 1. Unplug the power cord.
- 2. Remove all paper from the sheet feeder.
- 3. Use a soft brush to carefully clean away all dust and dirt from the sheet feeder.
- 4. If the glass surface of the document table gets dirty, clean it with a soft, dry, clean cloth. If the glass surface is stained with grease or some other hard-to-remove material, use a small amount of glass cleaner and a soft cloth to remove it. Wipe off all remaining liquid.
- 5. If the inside of the product accidentally gets soiled with ink, use a soft, dry, clean cloth to wipe the ink off the area indicated in the illustration.

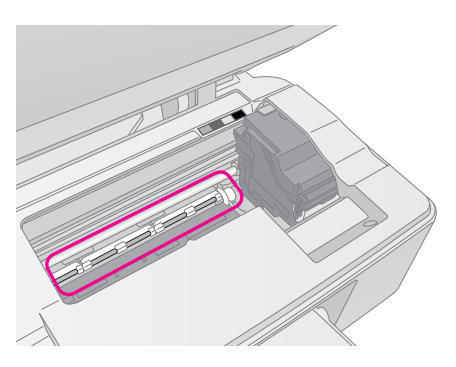

### **Warning:**

Be careful not to touch the gears or rollers inside the product.

#### **H** Caution:

- ❏ Do not press the glass surface of the document table with any force.
- ❏ Be careful not to scratch or damage the glass surface of the document table, and do not use a hard or abrasive brush to clean it. A damaged glass surface can decrease the copy quality.
- ❏ Do not apply grease to the metal parts under the print head carriage.
- ❏ Never use alcohol or thinner to clean the product. These chemicals can damage the components as well as the case.
- ❏ Be careful to keep water away from the printing and copying mechanisms and electronic components.
- ❏ Do not spray the inside of the product with lubricants. Unsuitable oils can damage the mechanism. Contact your dealer or a qualified service person if lubrication is needed.

### <span id="page-25-1"></span>**Transporting This Product**

If you need to move the product some distance, you need to prepare it for transportation in its original box or one of a similar size.

### **H** Caution:

- ❏ When storing or transporting the product, avoid tilting it, placing it vertically, or turning it upside down; otherwise ink may leak from the cartridges.
- ❏ Leave the ink cartridges installed; removing the cartridges for transportation may damage the product.
- 1. Remove all paper from the sheet feeder and make sure the product is off.
- 2. Open the scanner unit and make sure the print head is in the home position on the right.
- 3. Secure the ink cartridge holder to the case with tape as shown.

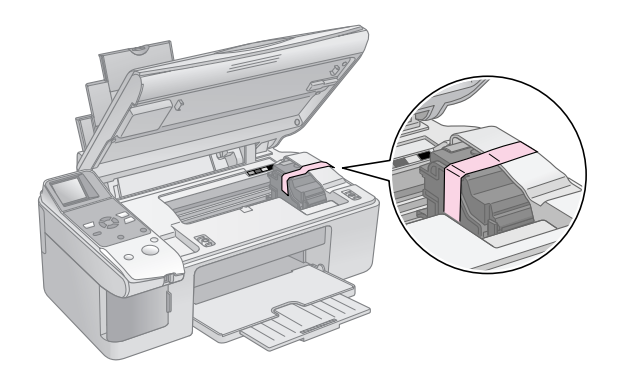

- 4. Close the scanner unit.
- 5. Unplug the power cord from the outlet, then disconnect the USB cable from your computer.
- 6. Close the paper support, the feeder guard, and the output tray.

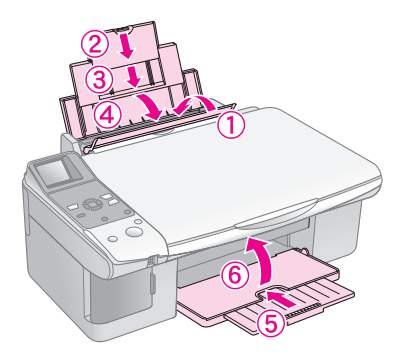

7. Repack the product in the box, using the protective materials that came with it.

Keep the product level as you transport it. After you move it, remove the tape securing the print head. If you notice a decline in print quality, run a cleaning cycle ( $\blacktriangleright$  "Checking and Cleaning the Print Head" on [page 22\)](#page-23-0) or align the print head  $\check{(\blacklozenge)}$  "Aligning the [Print Head" on page 23\)](#page-24-0).

<span id="page-26-0"></span>If you have a problem with the product, check the messages on the LCD screen to diagnose what may be causing the problem.

You can also check ["Problems and Solutions" on page 27](#page-28-0) for troubleshooting suggestions on using the product without a computer. See the *User's Guide* included in the software CD-ROM for help on using the product with a computer.

### <span id="page-26-1"></span>**Error Messages**

You can diagnose and solve most problems by checking the messages on the LCD screen. If you cannot solve the problems by checking the messages, use the following table and try the recommended solution.

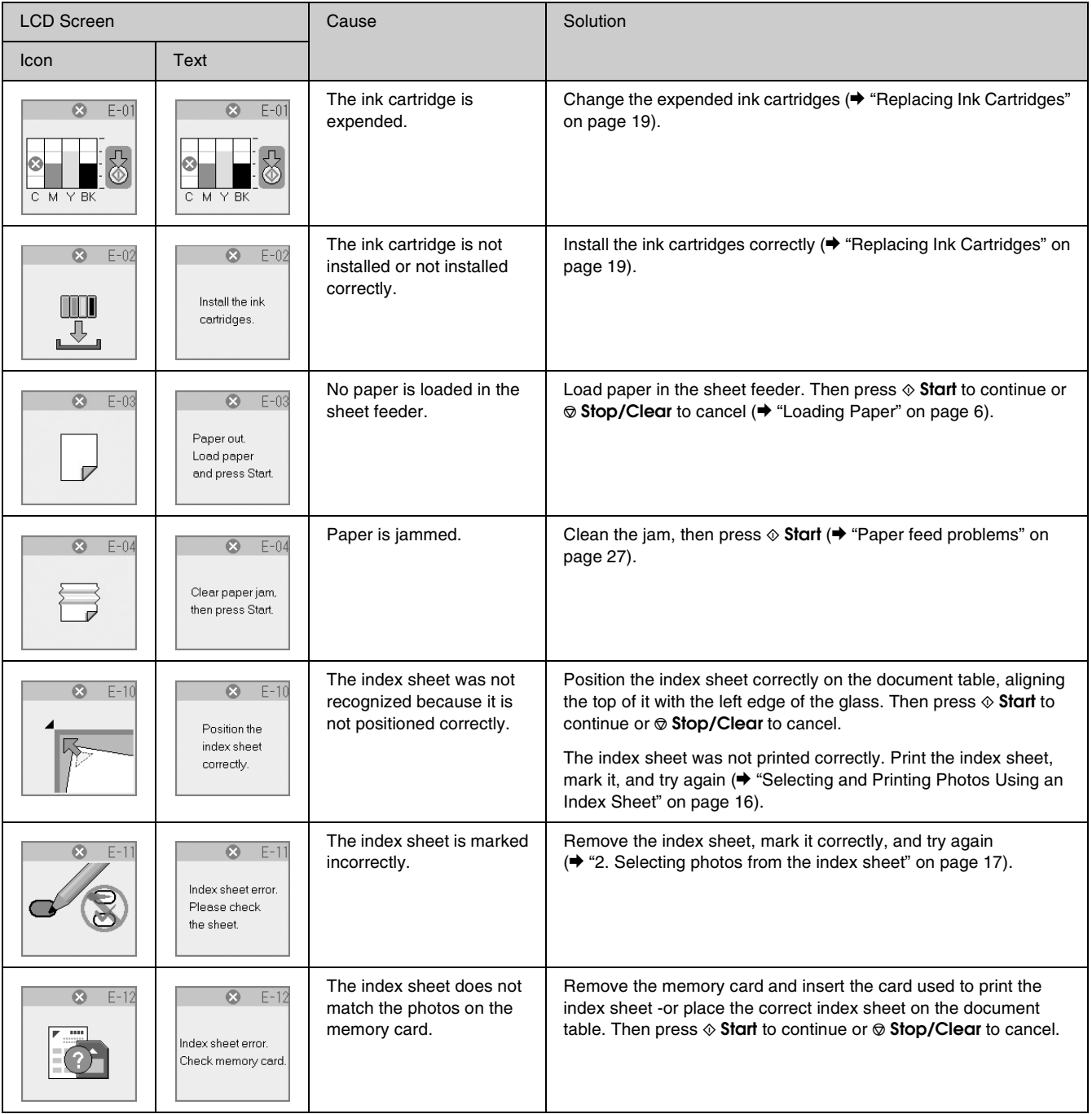

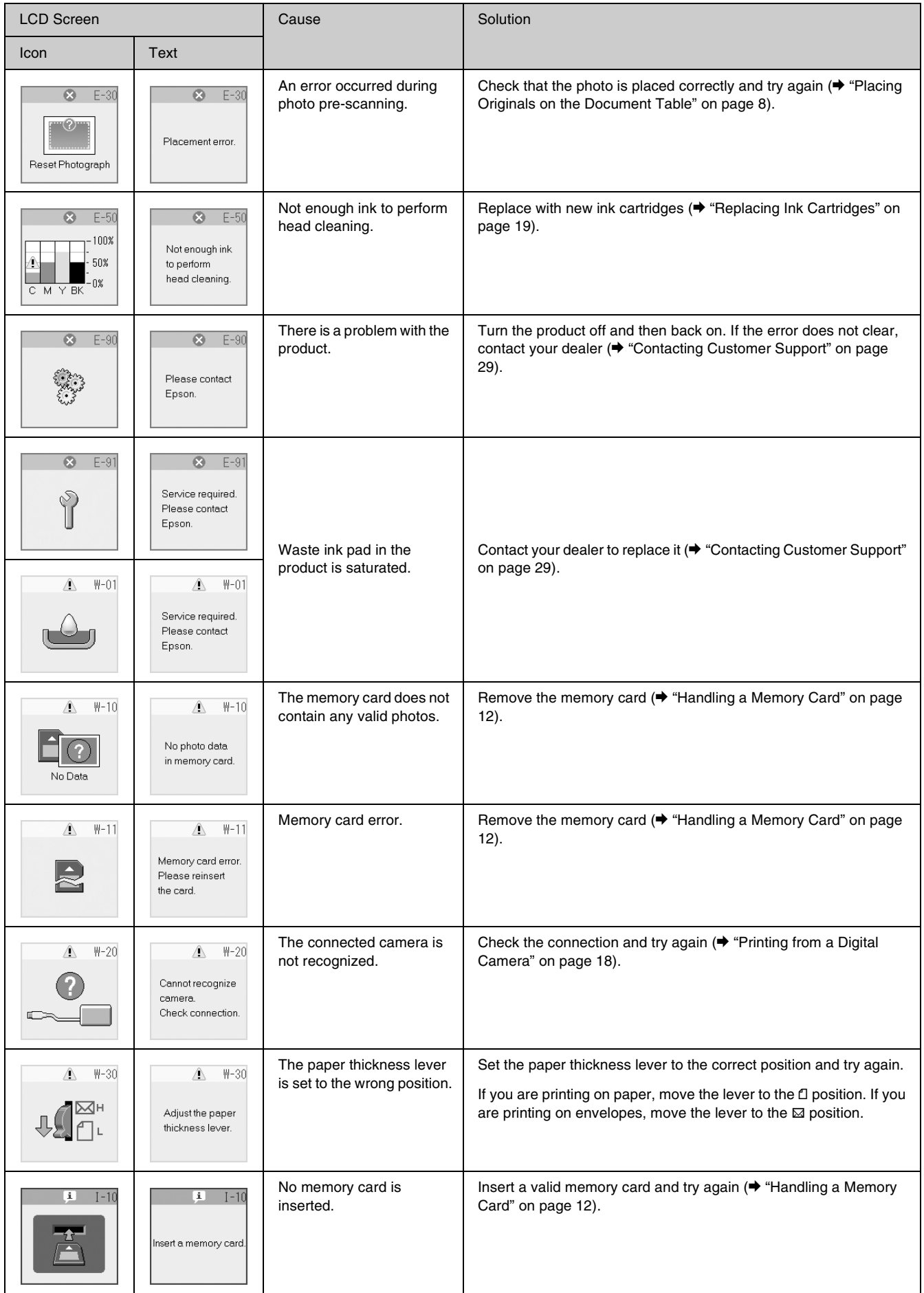

### <span id="page-28-0"></span>**Problems and Solutions**

Check the solutions below if you are having problems using the product.

### *Setup problems*

#### **The product makes noise after you turn it on.**

Make sure the protective tape is not blocking the print head. After releasing the print head, turn off the power, wait a moment, then turn it back on.

#### **The product makes noise after ink cartridge installation.**

- When you install ink cartridges, the ink delivery system must be charged. Wait until charging is finished, then turn off the product. If you turn it off too soon, it may use extra ink the next time you turn it on.
- Make sure the ink cartridges are seated securely and no protective material remains in the product. Open the cartridge cover and push the cartridges down until they click into place. Turn off the power, wait a moment, then turn it back on.

#### **A screen that prompts you to restart the computer did not display after finishing the software installation.**

The software has not been installed correctly. Eject and insert the CD-ROM, and then install the software again.

### *Printing and copying problems*

**The product makes printing sounds, but nothing prints.**

- The print head nozzles may need cleaning  $(\blacktriangleright$  ["Checking the print head" on page 22](#page-23-2)).
- Make sure the product is on a flat, stable surface.

#### **The margins are incorrect.**

- Make sure your original is positioned in the top left corner of the document table.
- If the edges of the copy are cropped off, move the original away from the corner slightly.
- Make sure the paper size settings are correct for the paper you have loaded.
- Make sure your paper is loaded short edge first, all the way to the right, with the left edge guide lightly against the paper (& ["Loading Paper" on](#page-7-4)  [page 6\)](#page-7-4).

Do not load paper above the  $\equiv$  arrow mark inside the left edge guide ( $\blacktriangleright$  "Loading Paper" on [page 6\)](#page-7-4).

#### **Blank pages are printed.**

- Make sure the paper size settings are correct for the paper you have loaded.
- The print head nozzles may need cleaning  $\leftrightarrow$  ["Cleaning the print head" on page 23\)](#page-24-1).

### <span id="page-28-1"></span>*Paper feed problems*

#### **Paper does not feed correctly or is jammed.**

- If paper does not feed, remove it from the sheet feeder. Fan the paper, load it against the right side, and slide the left edge guide against the paper (but not too tightly). Make sure the paper is not in front of the feeder guard.
- Do not load paper above the  $\equiv$  arrow mark inside the left edge guide ( $\blacklozenge$  "Loading Paper" on [page 6\)](#page-7-4).
- If paper is jammed, the icon or the message is displayed on the LCD screen. Follow these steps to clear the jam:
- 1. Press the  $\Diamond$  **Start** button to eject the jammed paper. If the jammed paper is not ejected, go on to the next step.
- 2. If the paper is stuck near the sheet feeder or output tray, gently pull it out then press the x **Start** button.

If the paper is stuck inside the product, press the *O***n** button to turn it off. Open the scanner unit and remove any paper inside, including any torn pieces. Do not pull it backward; this can damage the sheet feeder. Close the scanner unit, then turn the product back on.

■ If paper jams frequently, make sure the left edge guide is not pushed too tightly against the paper. Try loading fewer sheets of paper.

### *Print quality problems*

**You see banding (light lines) in your printouts or copies.**

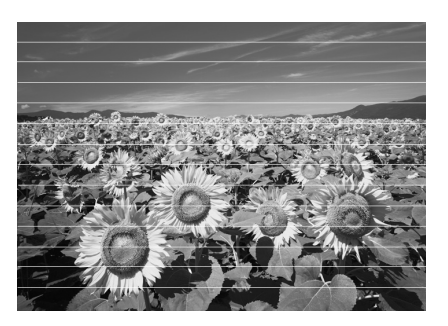

- Clean the print head ( $\blacklozenge$  "Checking the print [head" on page 22](#page-23-2)).
- Make sure you select the correct paper type (→ ["Selecting Paper" on page 6](#page-7-3)).
- Make sure the printable (whiter or glossier) side of the paper is face-up.
- The ink cartridges may need replacing (→ "Removing and installing ink cartridges" on [page 20](#page-21-0)).
- Align the print head ( $\blacklozenge$  "Aligning the Print [Head" on page 23\)](#page-24-2).
- Clean the document table ( $\blacklozenge$  "Cleaning This [Product" on page 24\)](#page-25-2).

#### **Your printout is blurry or smeared.**

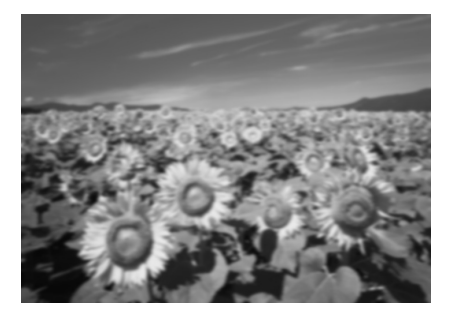

- Make sure the document is placed flat against the document table. If only part of the image is blurred, your original may be wrinkled or warped.
- Make sure the product is not tilted or placed on an uneven surface.
- Make sure your paper is not damp, curled, or loaded face-down (the whiter or glossier printable side should be face-up). Load new paper face-up.
- Use a support sheet with special paper or try loading your paper one sheet at a time.
- Load your paper one sheet at a time. Remove sheets from the output tray so not too many collect at a time.
- Align the print head ( $\blacktriangleright$  "Aligning the Print [Head" on page 23\)](#page-24-2).
- Make several copies without placing a document on the document table.
- Use only paper recommended by Epson and genuine Epson cartridges.
- Set the paper thickness lever to the  $\Box$  position for most paper types. If you are printing on envelopes, set the lever to the  $\boxtimes$  position.

■ Clean the document table ( $\blacklozenge$  "Cleaning This [Product" on page 24](#page-25-2)).

#### **Your printout is faint or has gaps.**

- Clean the print head ( $\blacktriangleright$  "Cleaning the print [head" on page 23\)](#page-24-1).
- If you notice jagged vertical lines, you may need to align the print head  $(\bigstar$  "Aligning the Print [Head" on page 23](#page-24-2)).
- The ink cartridges may be old or low on ink. Replace the ink cartridges  $(\blacklozenge$  "Replacing Ink [Cartridges" on page 19\)](#page-20-3).
- Make sure you select the correct paper type (→ ["Selecting Paper" on page 6](#page-7-3)).
- Make sure your paper is not damaged, old, dirty, or loaded face-down. If it is, load new paper with the whiter or glossier side face-up.

#### **Your printout is grainy.**

- If you are printing or copying a photo, make sure you are not enlarging it too much. Try printing it smaller.
- Align the print head ( $\blacklozenge$  "Aligning the Print [Head" on page 23](#page-24-2)).

#### **You see incorrect or missing colors.**

- Clean the print head  $(\blacklozenge$  "Cleaning the print [head" on page 23\)](#page-24-1).
- The ink cartridges may be old or low on ink. Replace the ink cartridges  $(\rightarrow$  "Replacing Ink" [Cartridges" on page 19\)](#page-20-3).
- Make sure you loaded the right paper and selected the correct setting for it on the control panel.

#### **The image size or position is incorrect.**

- Make sure you loaded the right paper and selected the correct setting for it on the control panel.
- Make sure the original is placed correctly on the document table  $(\blacklozenge$  "Placing Originals on the [Document Table" on page 8](#page-9-3)).
- Clean the document table ( $\blacklozenge$  "Cleaning This [Product" on page 24](#page-25-2)).

### *Other problems*

#### **When you turn off the product, a red lamp inside the product may remain on.**

■ The lamp will stay on for a maximum of 15 minutes, then go out automatically. This does not indicate malfunction.

### <span id="page-30-0"></span>**Contacting Customer Support**

### *Regional customer services*

If your Epson product is not operating properly and you cannot solve the problem using the troubleshooting information in your product documentation, contact customer support services for assistance. If customer support for your area is not listed below, contact the dealer where you purchased your product.

Customer support will be able to help you much more quickly if you give them the following information:

- Product serial number (The serial number label is usually on the back of the product.)
- Product model
- Product software version (Click **About**, **Version Info**, or a similar button in the product software.)
- Brand and model of your computer
- Your computer operating system name and version
- Names and versions of the software applications you normally use with your product

#### **Note:**

For more information on contacting customer support, see the online *User's Guide*.

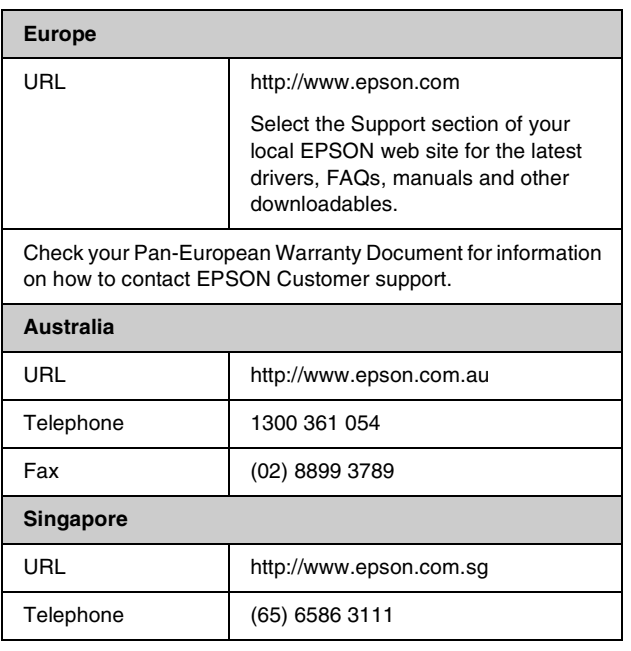

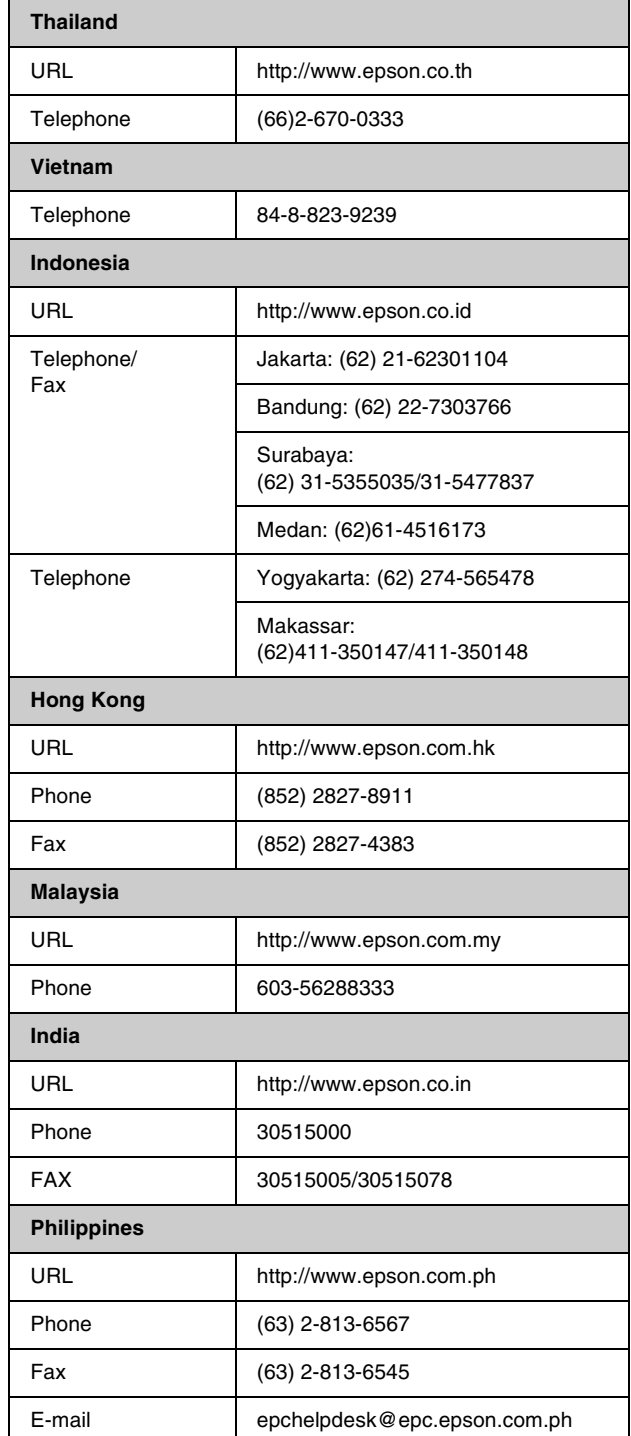

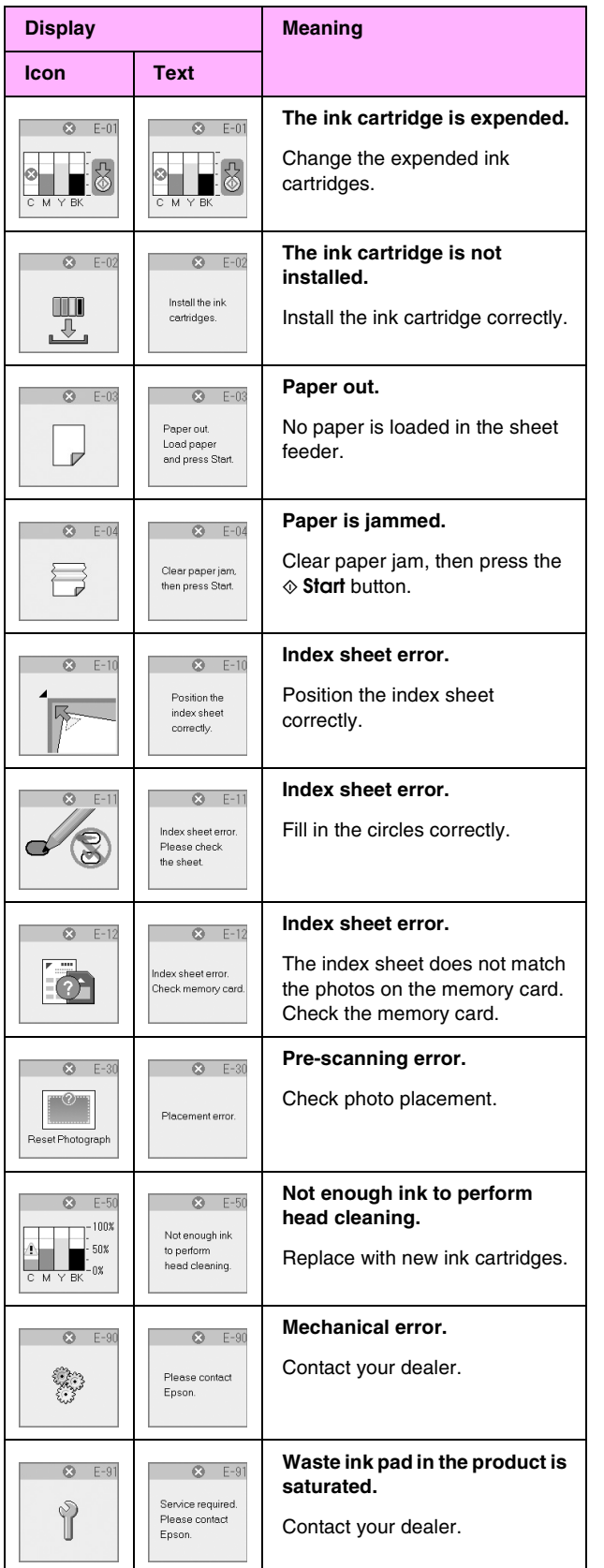

### <span id="page-31-0"></span>*Error Message Warning Message*

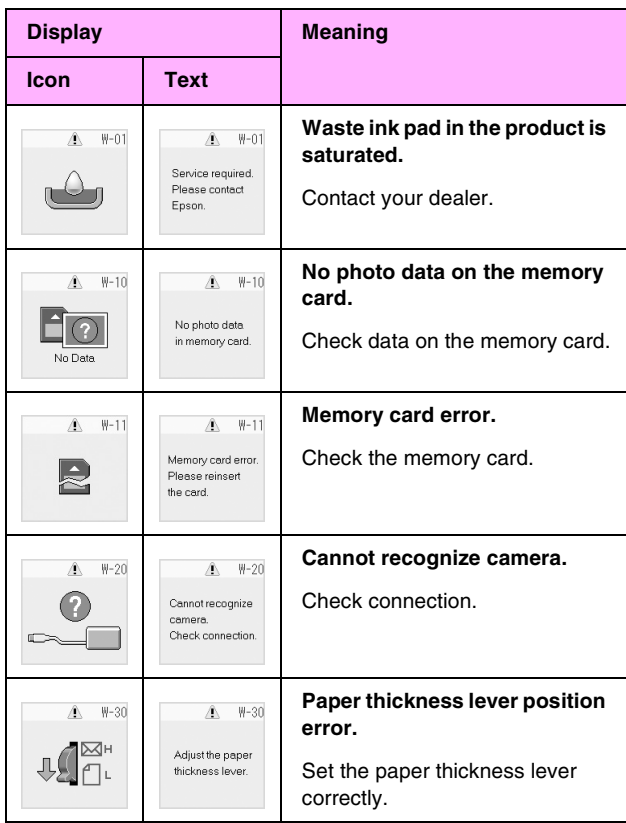

### *Information*

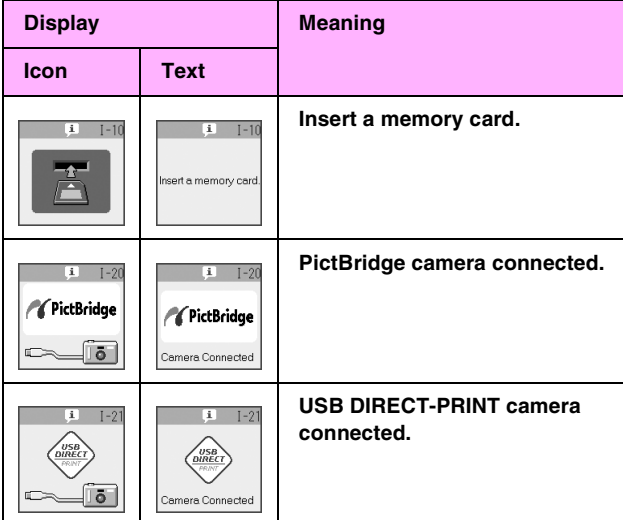

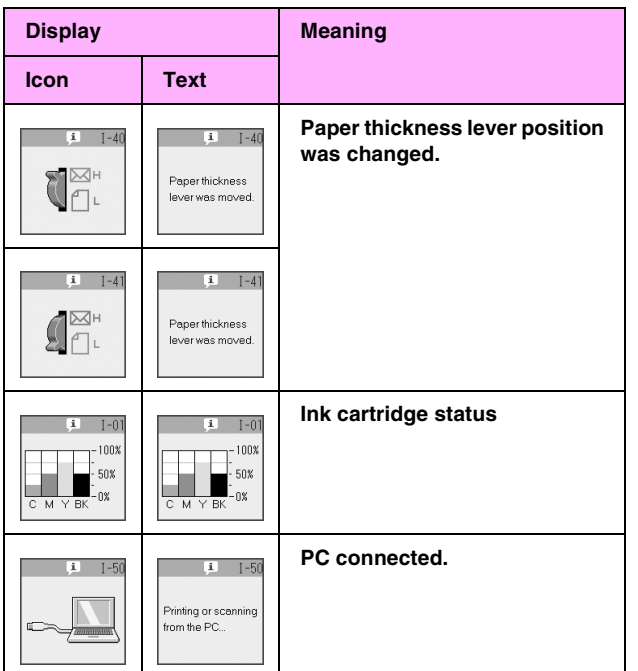

### *Common*

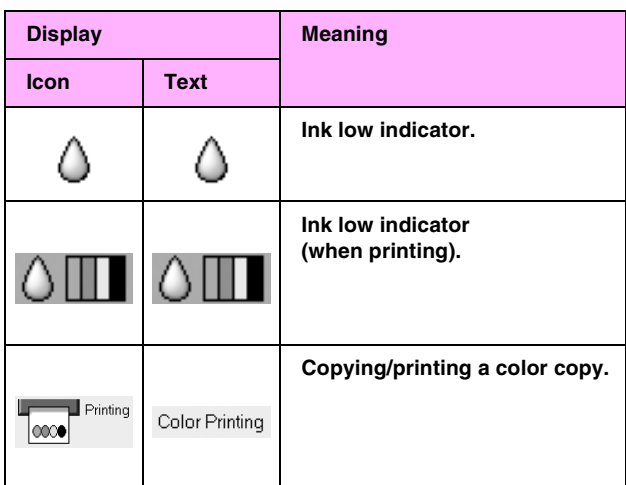

### *Copy Mode*

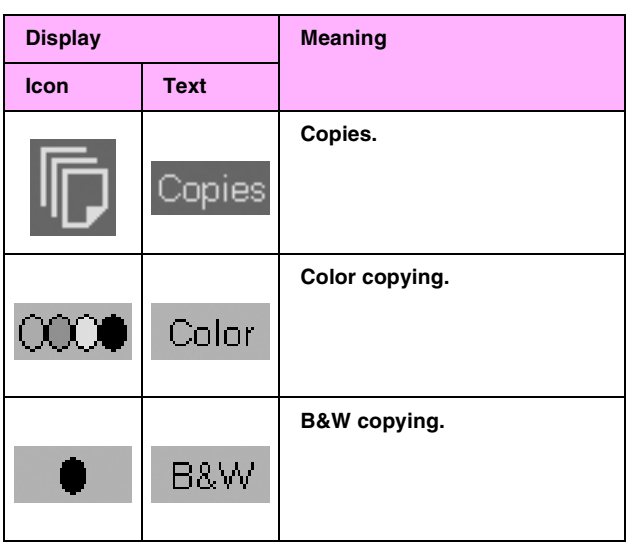

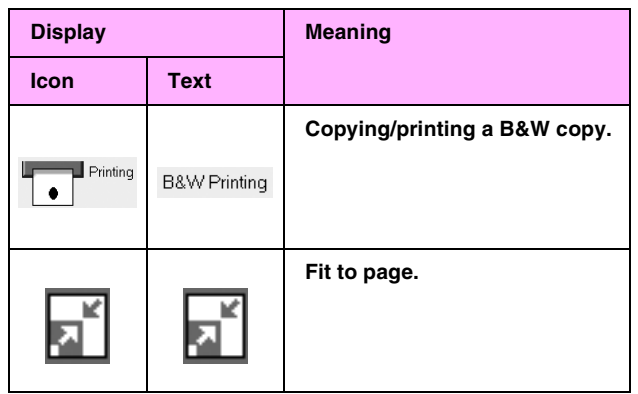

### *Memory Card Mode*

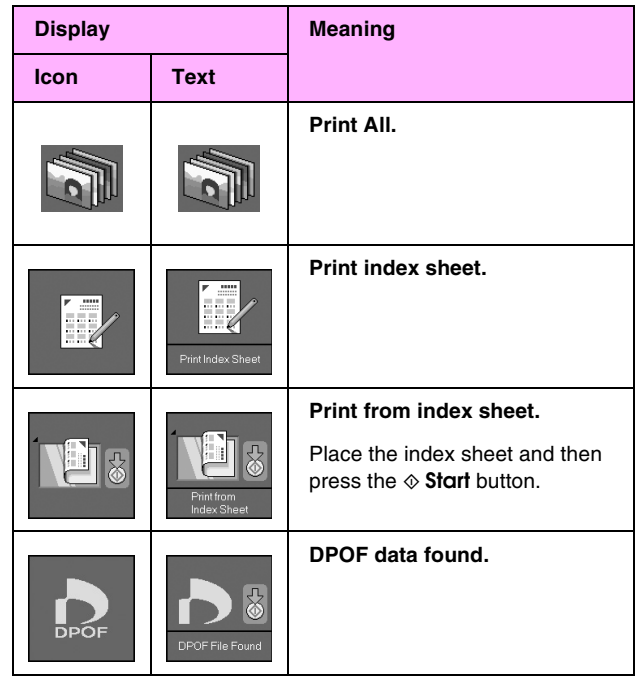

### *Photo Mode*

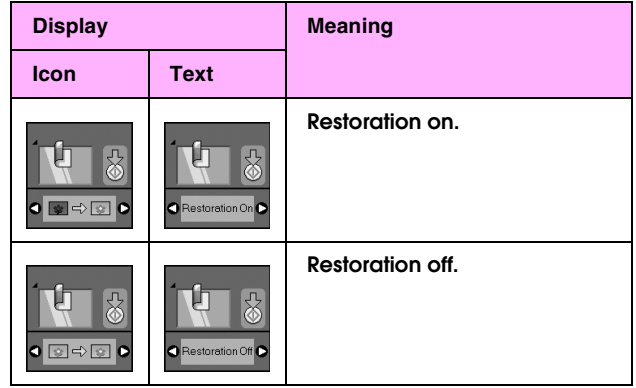

### *Setup/Utilities Mode*

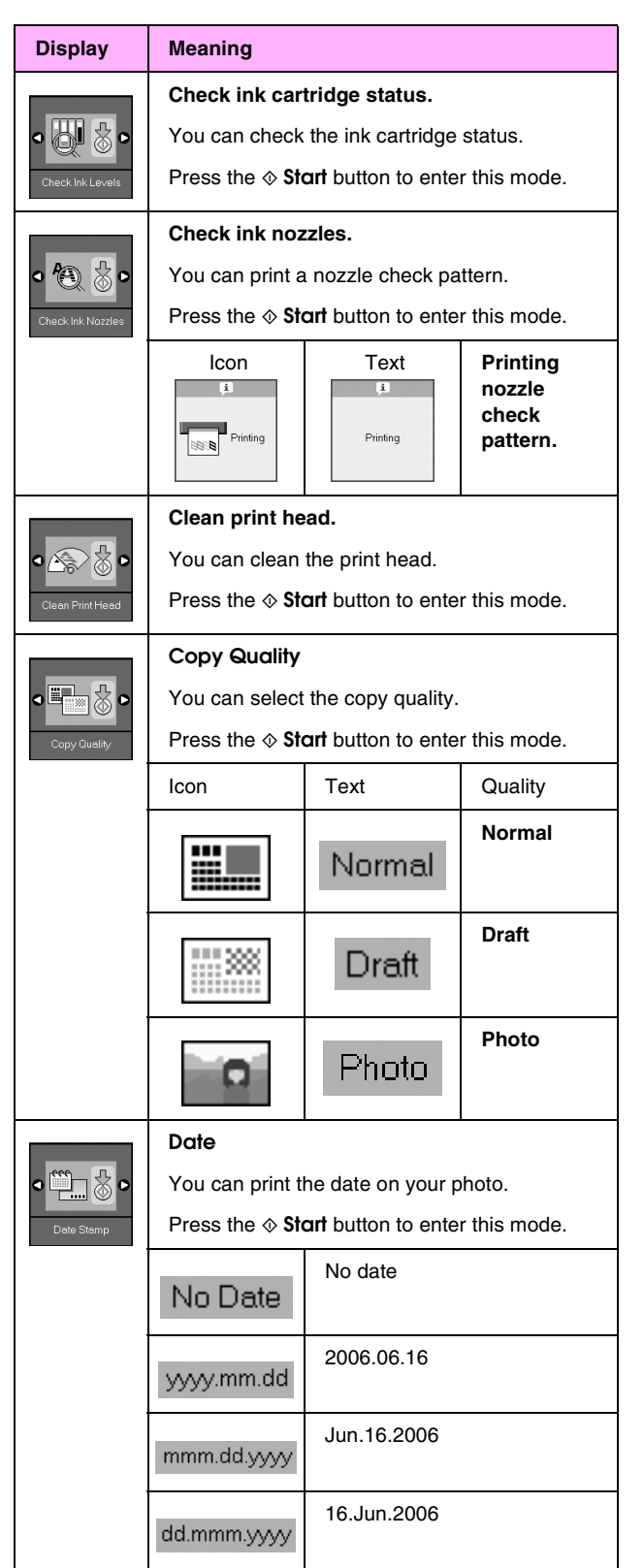

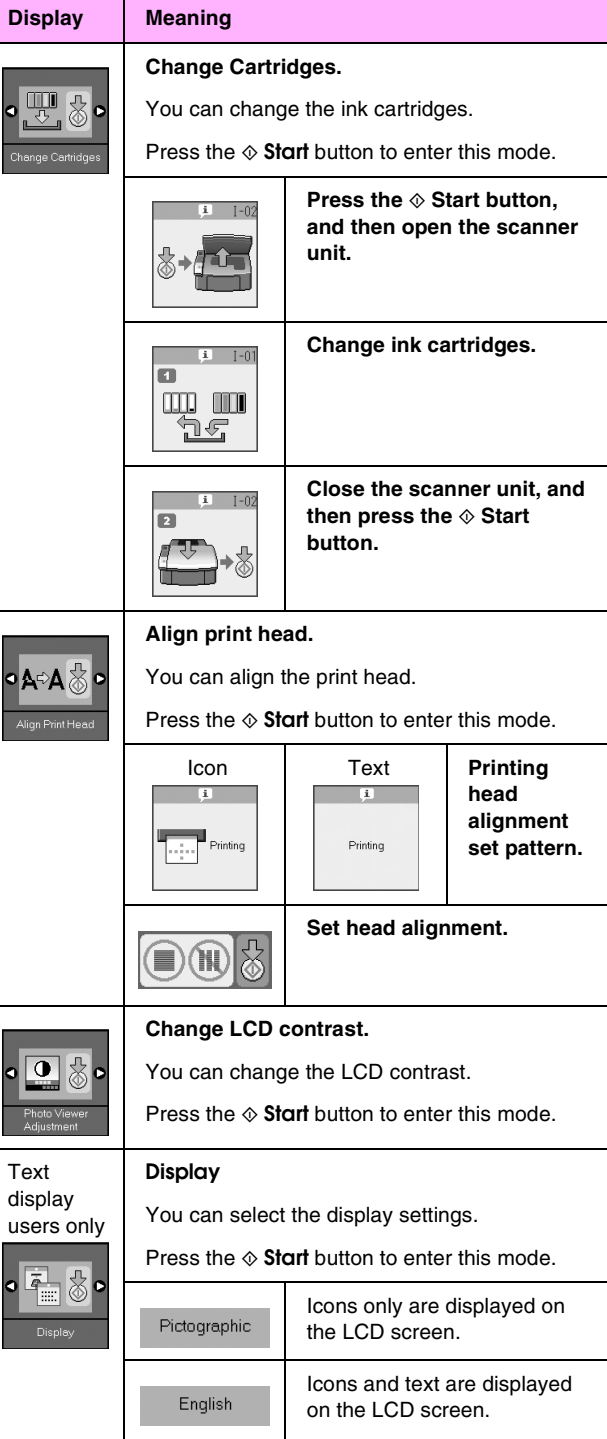

**English**

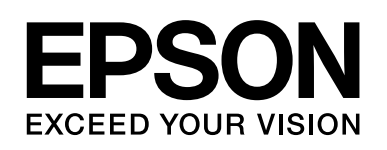

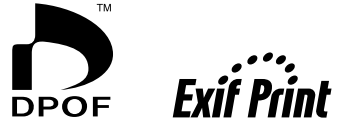

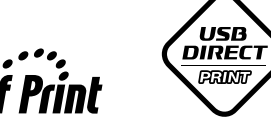

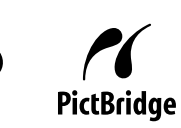

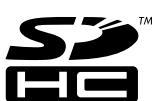

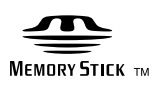

**MEMORY STICK PRO<sub>M</sub>** 

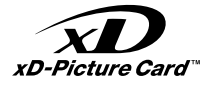

### **Purchasing ink cartridges**

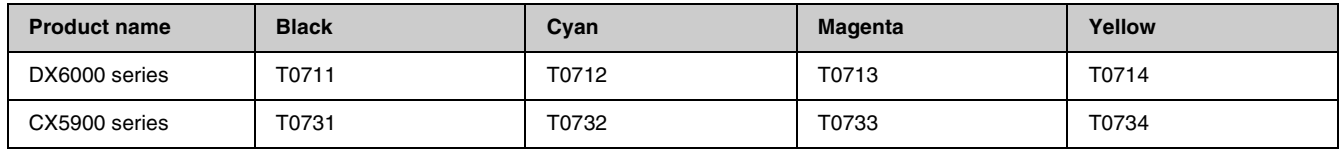